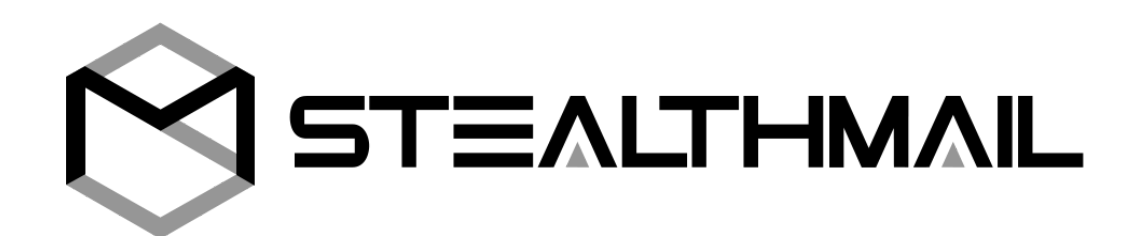

# **StealthMail Desktop Application for Windows**

**User Guide**

version 1.3.0.24

Developed by StealthMail Ltd.

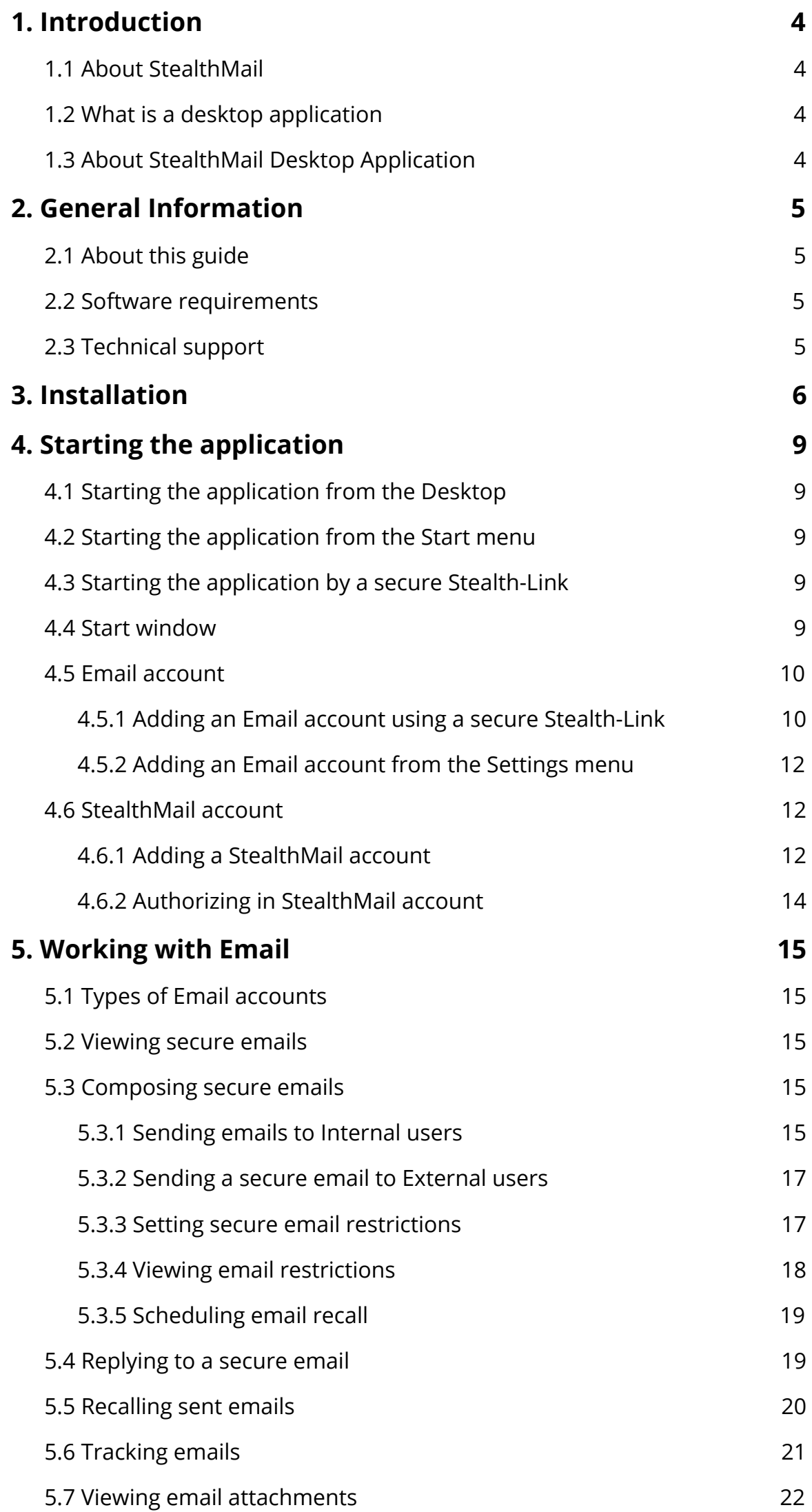

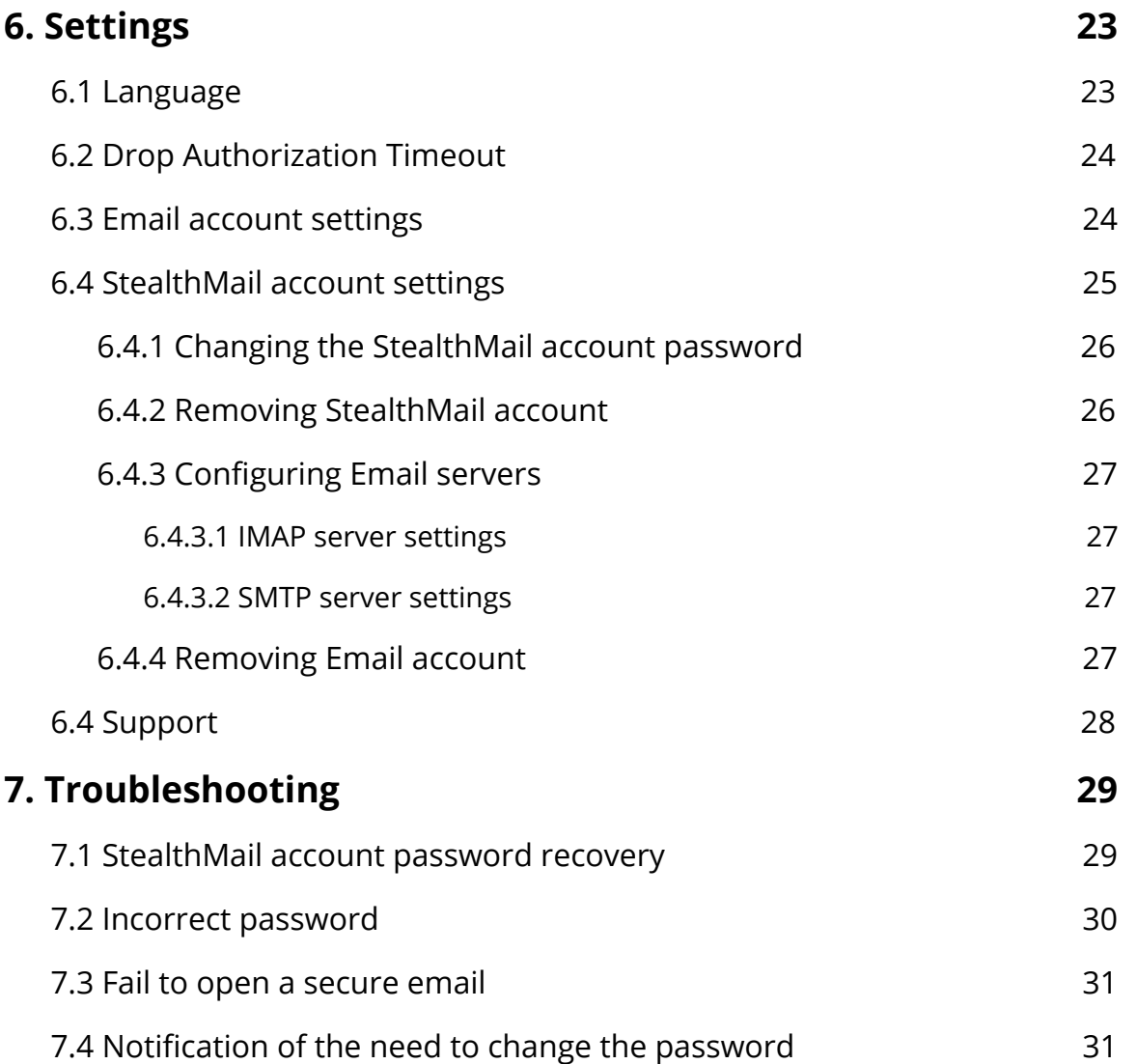

# <span id="page-3-0"></span>**1. Introduction**

## <span id="page-3-1"></span>**1.1 About StealthMail**

StealthMail is a company dedicated to the development of business communication security solutions. The StealthMail team possesses more than 13 years of experience in developing security solutions in both governmental and military sectors.

## <span id="page-3-2"></span>**1.2 What is a desktop application**

Desktop application is a software designed specifically to work on personal computers running Windows OS.

# <span id="page-3-3"></span>**1.3 About StealthMail Desktop Application**

StealthMail Desktop Application is an application that allows you to work and manage Email on your computer. The application ensures security and privacy of business email correspondence. The application transmits messages between users via secure and encrypted communication channels: it encrypts the contents of the message and its attachments separately.

# <span id="page-4-0"></span>**2. General Information**

## <span id="page-4-1"></span>**2.1 About this guide**

This guide contains information about on how to start, configure, and use the application on your computer. The guide provides step-by-step instructions on how to add both Email and StealthMail accounts, ways of viewing, replying, and sending protected content of the message and its attachments as well as managing the application settings and troubleshooting the service. For more details, read [Working with Email](#page-14-0) section.

### <span id="page-4-2"></span>**2.2 Software requirements**

In order to use the StealthMail Desktop Application, the following software should be installed on your computer:

- Microsoft.NET Framework 4.6.2
- Microsoft Visual C++ Redistributable 2015

## <span id="page-4-3"></span>**2.3 Technical support**

If you have any questions or problems while working with the application, please contact the administrator of your company.

In case a problem cannot be resolved by the administrator of your company, then the problem is submitted to the developers of the StealthMail application.

# <span id="page-5-0"></span>**3. Installation**

Before you start the installation, make sure you have the StealthMail Desktop application on your disk. The installation file is provided by the company's administrator.

#### To install the **StealthMail Desktop Application**:

1. Open the folder that contains the installation file, then double-click the file to start the installation (Fig. 3.1-1).

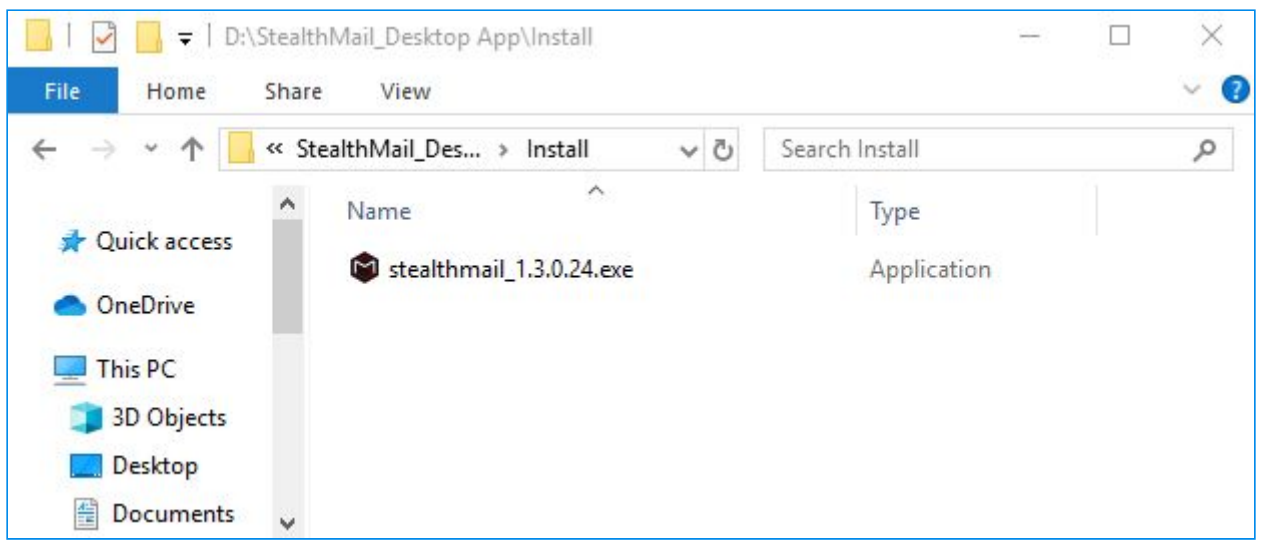

**Fig.3.1-1** Installation file

2. In the **User Account Control** window, click **Yes** (Fig. 3.1-2).

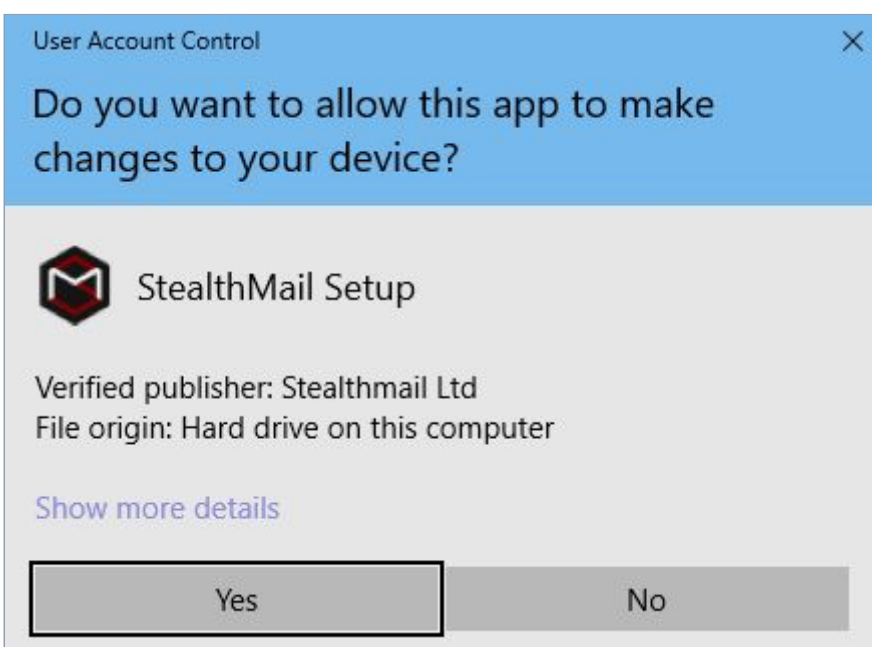

**Fig.3.1-2** Security window

3. From the drop-down menu, select **English** as a setup language, and click **OK** (Fig. 3.1-3).

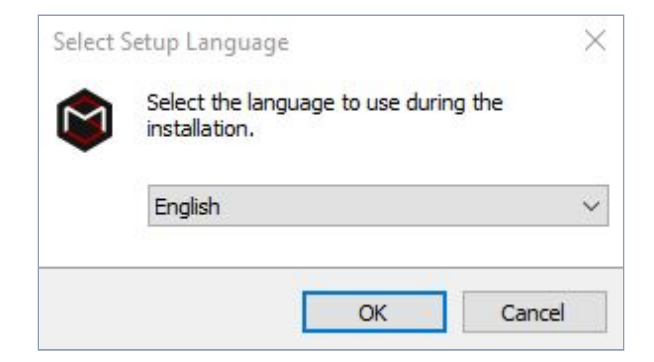

**Fig.3.1-3** Selectingsetup language

4. Read the terms of the End User License Agreement. Select the *I accept the agreement* option, and then click **Next** to continue the installation (Fig. 3.1-4).

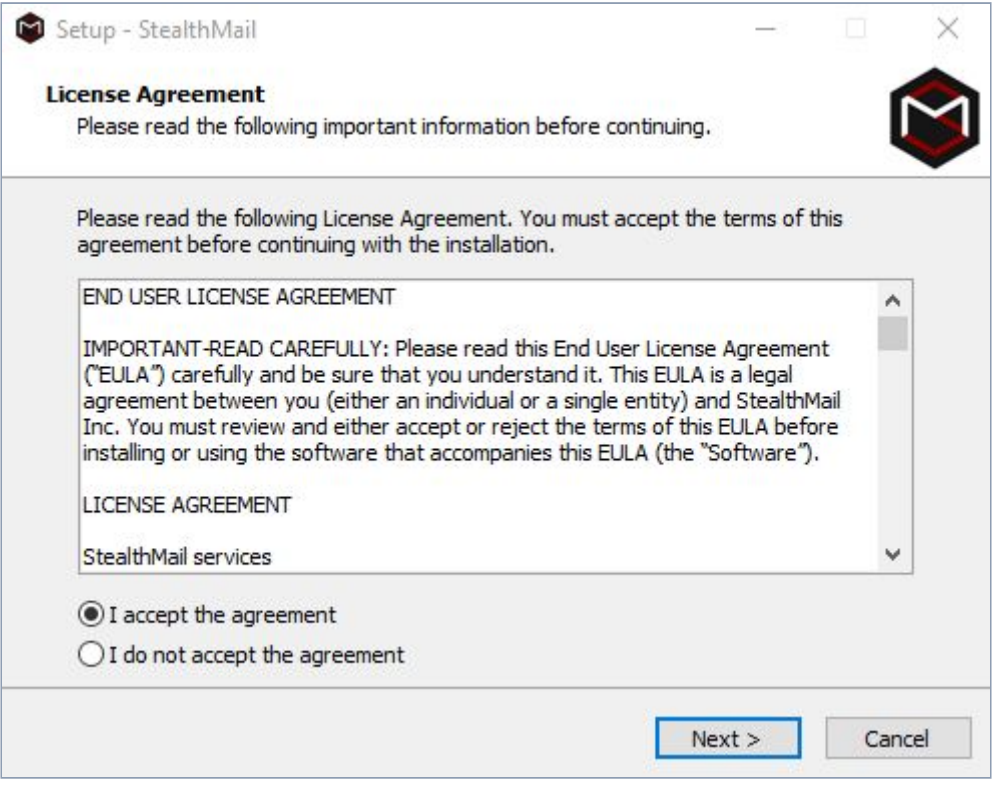

**Fig.3.1-4** License agreement

5. Click **Next** (Fig. 3.1-5)

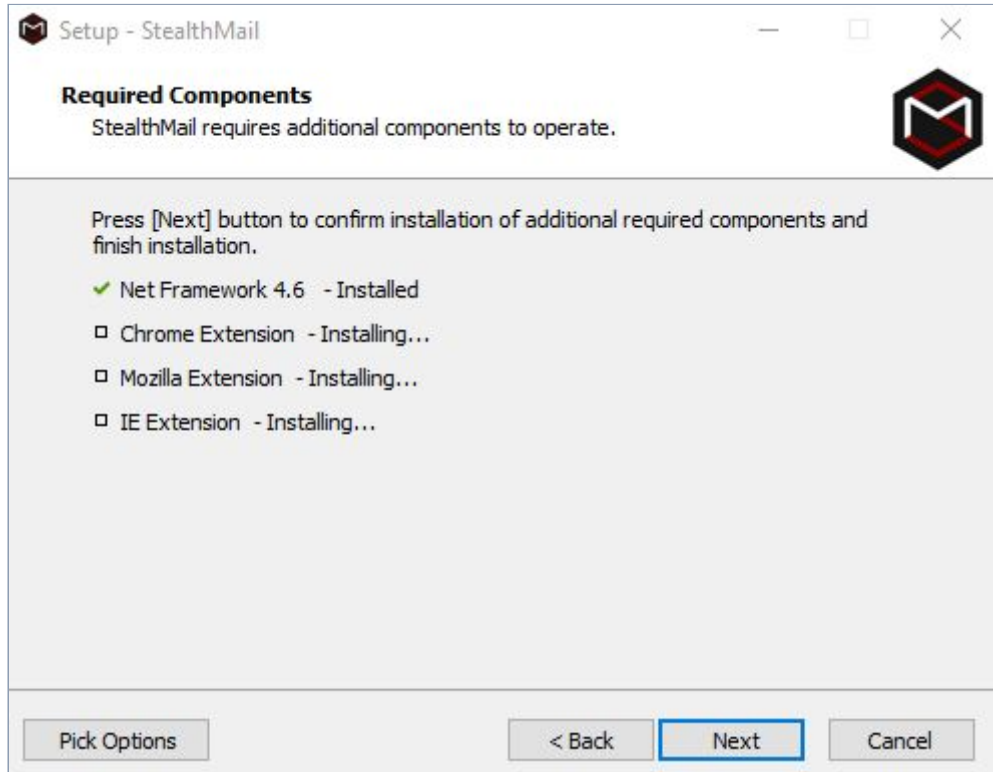

**Fig.3.1-5** Required components installation

6. Wait until the Setup Wizard completes the installation of the StealthMail Desktop Application on your computer, and then click **Finish** to close the installation window (Fig. 3.1-6).

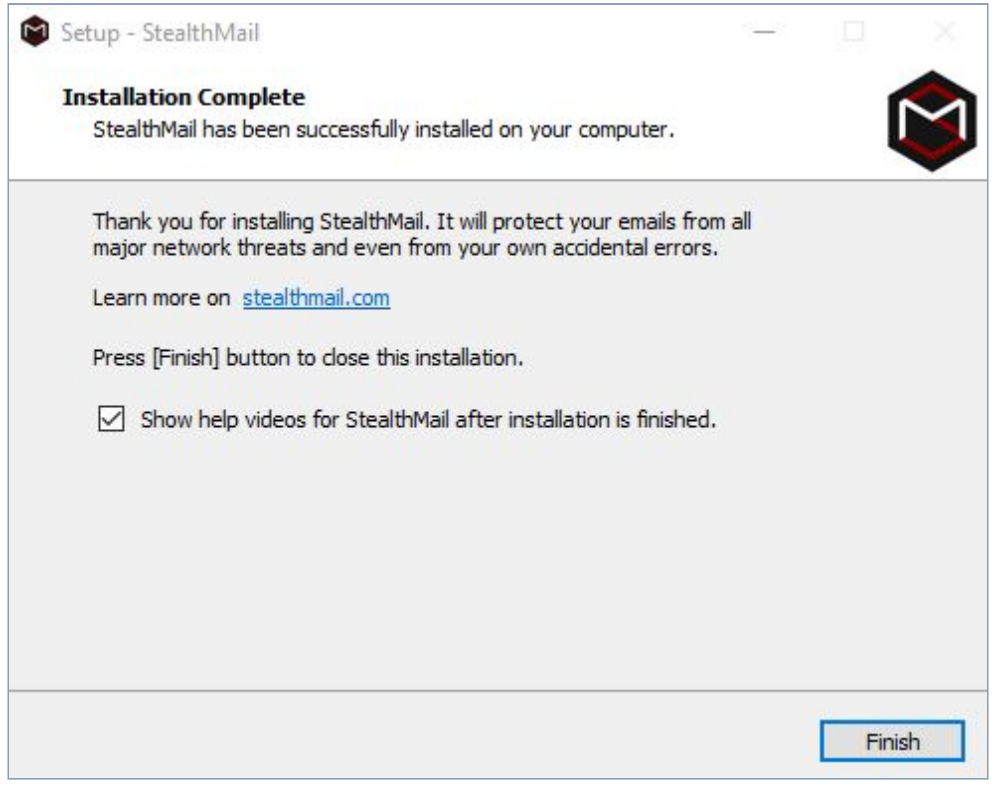

**Fig.3.1-6** Post-installation window

After successful installation of the application, you may start using the service.

# <span id="page-8-0"></span>**4. Starting the application**

You can start the StealthMail Desktop application by using one of three ways:

- 1. From the Desktop shortcut.
- 2. From the Start menu.
- <span id="page-8-1"></span>3. By a secure Stealth-Link.

### **4.1 Starting the application from the Desktop**

<span id="page-8-2"></span>On the Desktop, find and double-click the **StealthMail**  $\bowtie$  shortcut.

### **4.2 Starting the application from the Start menu**

- 1. Open the Start  $\blacksquare$  menu.
- <span id="page-8-3"></span>2. From the list of installed programs, select and click **StealthMail**  $\heartsuit$ .

### **4.3 Starting the application by a secure Stealth-Link**

- 1. Open your email client.
- 2. Open a secure email which was sent using StealthMail service.
- 3. In the email, click the secure Stealth-Link, which looks like this: **swc://v1\_6c69737461742e636f6d2e75612f32352f3738352f302f31353530363730393236** OR

<span id="page-8-4"></span>click the **Open Email** button.

### **4.4 Start window**

After the start of application, the Start window will appear (Fig. 4.4).

There are four icons on the Main window:

- **Pop-out**  $\equiv$  ;
- **New Email**  $\mathbb{Z}_7$  ;
- **Accounts** ;
- **Settings** ;

The **Account** menu comprises the list of your Email accounts which you add to the application.

In the **Settings** menuyou can adjust the parameters of the application or Add Email account.

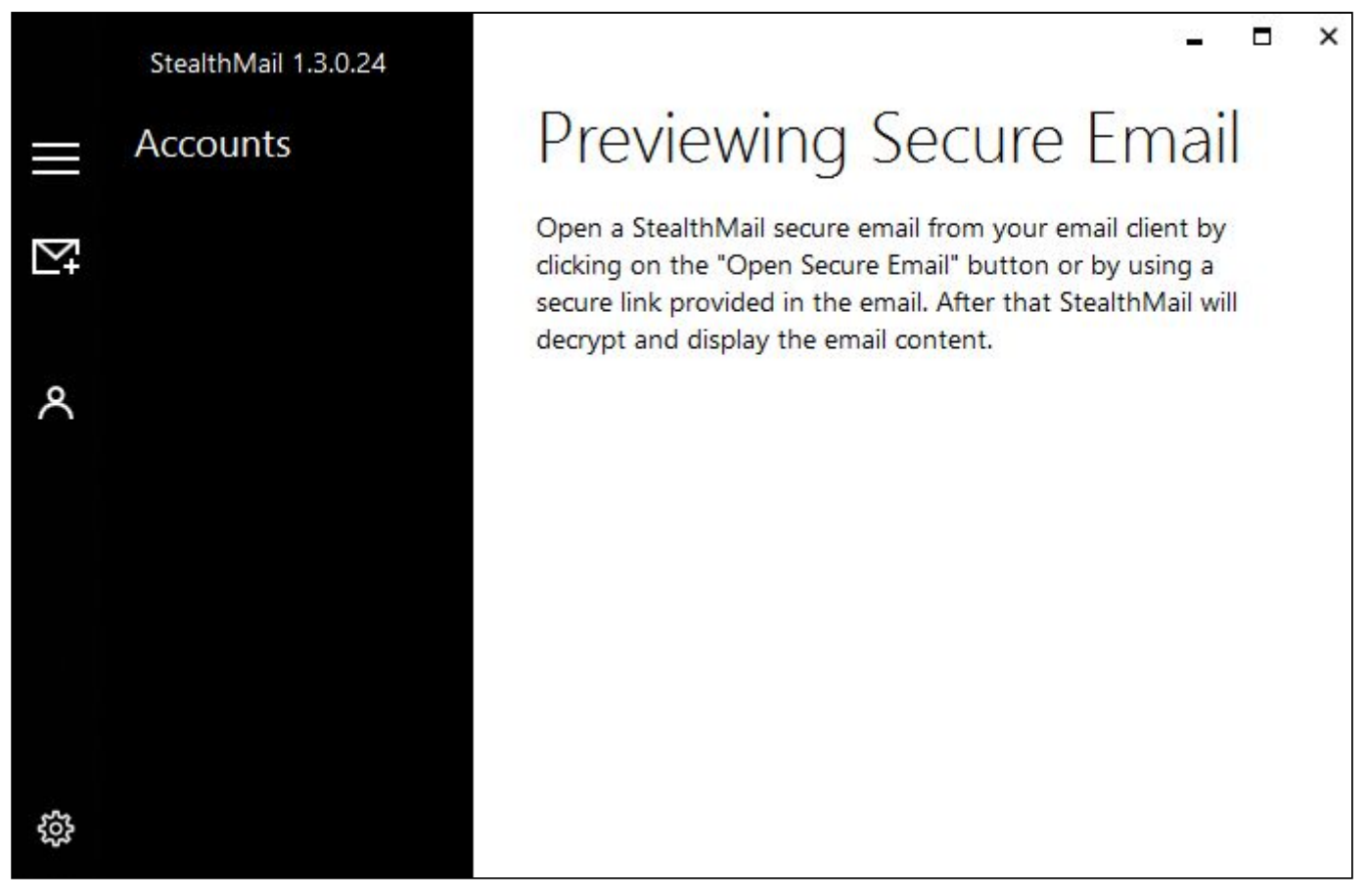

**Fig.4.4** Start window

### <span id="page-9-0"></span>**4.5 Email account**

To view emails and their attachments, encrypted using the StealthMail service, in the StealthMail Desktop App, you need to add an Email account.

You can add Email Account in two ways:

- 1. Using a **secure Stealth-Link**;
- 2. or from the **Settings menu**.

#### <span id="page-9-1"></span>**4.5.1 Adding an Email account using a secure Stealth-Link**

To add an Email account:

- 1. Go to your email client (Outlook, Gmail, etc.).
- 2. In your email account, open the secure email encrypted using the StealthMail Add-In service, and click the secure [Stealth-Link](#page-8-3), or click the **Open Email** button.

The **Opening a secure Email** window will appear (Fig. 4.4.1-1).

3. In the **Email address**, enter your company's email address.

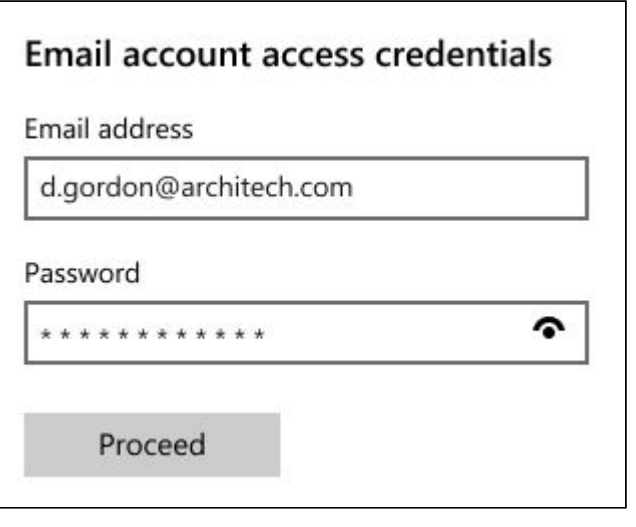

**Fig.4.5.1-1** Email account adding

- 4. In the **Password** field, enter the password from your email address, and then click **Proceed**.
- 5. If the parameters of the IMAP and SMTP servers have not been filled out automatically, you need to specify them manually (Fig. 4.5.1-2 and Fig. 4.5.1-3).

#### In the **IMAP server settings**:

- In the **IMAP address** field, enter the address of the IMAP server.
- In the **IMAP port** field, enter the IMAP port number.
- Toggle the **IMAP SSL/TLS** slide button to the **ON** position.

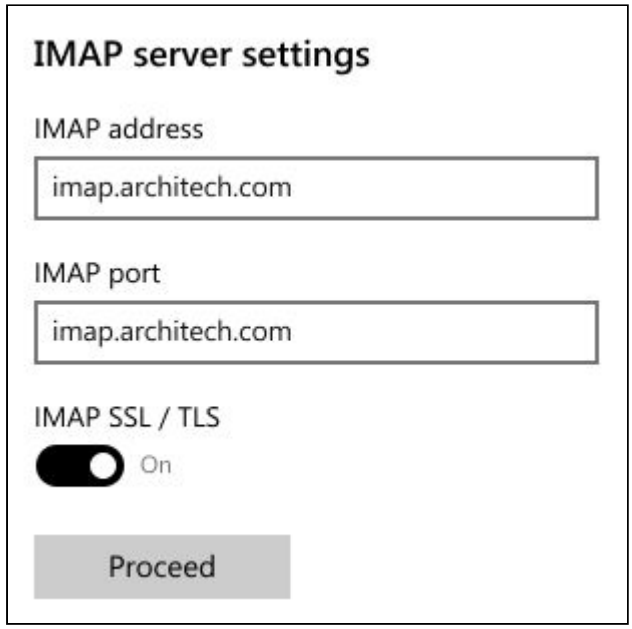

**Fig.4.5.1-2** IMAP-server settings

#### In the **SMTP server settings**:

- In the **SMTP outgoing server** field, enter the address of the SMTP server.
- In the **SMTP port** field, enter the SMTP port number.
- Toggle the **SMTP SSL/TLS** slide button to the **ON** position.

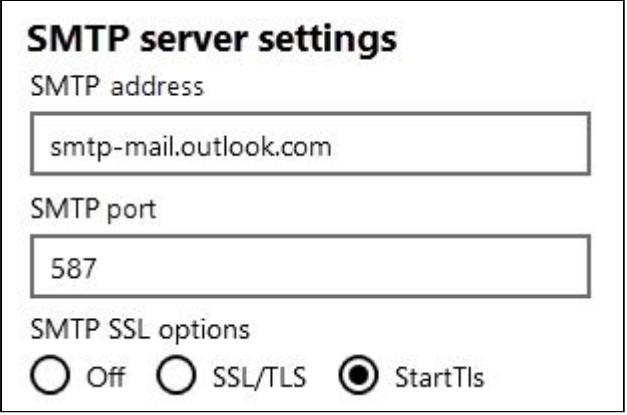

**Fig.4.5.1-3** SMTP-server settings

6. After you have configured SMTP- and IMAP-server settings, click **Proceed**, and follow the instructions on how to [Add the StealthMail account.](#page-11-2)

# Email accound added

Email account added successfuly. To be able open a secure Email you would need to add a StealthMail account. To add it - open a secure email from your Email account.

#### **Fig.4.5.1-4** Email account added notification

#### <span id="page-11-0"></span>**4.5.2 Adding an Email account from the Settings menu**

To add an Email account:

- 1. In the application, click the **Settings** icon.
- 2. In the **Email account** section, click the **Add Email account** button (Fig. 4.5.2).
- 3. Repeat actions from **3 through 5** described in the [Adding an Email account using a](#page-9-1) [secure Stealth-Link](#page-9-1) section.
- 4. After you have added your Email Account, to work with secure emails, you need to add a StealthMail account. For this, go to the [Adding a StealthMail account](#page-11-2) section.

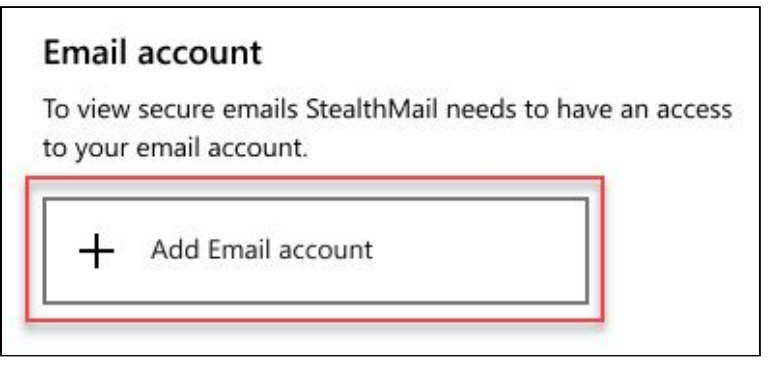

**Fig.4.5.2** Adding Email account

### <span id="page-11-1"></span>**4.6 StealthMail account**

A StealthMail account is a data record that contains information required to authorize your access to the StealthMail Desktop application. The StealthMail account is also required to view encrypted content and attachments of secure emails.

### <span id="page-11-2"></span>**4.6.1 Adding a StealthMail account**

To view secure email using StealthMail Desktop application, you need to link your StealthMail account to your Email account.

**Note**: Before adding your StealthMail account, make sure you have added your Email account.

To add a StealthMail account (Fig. 4.6.1-1):

- 1. Open a secure email in your email client and click the secure Stealth-Link to open StealthMail application. Wait for the application to open.
- 2. In the opened window, select the account and specify the domain name of the company, and then click **Proceed**.

The application will send you an SMS with a verification code to your phone number (your phone number should be already

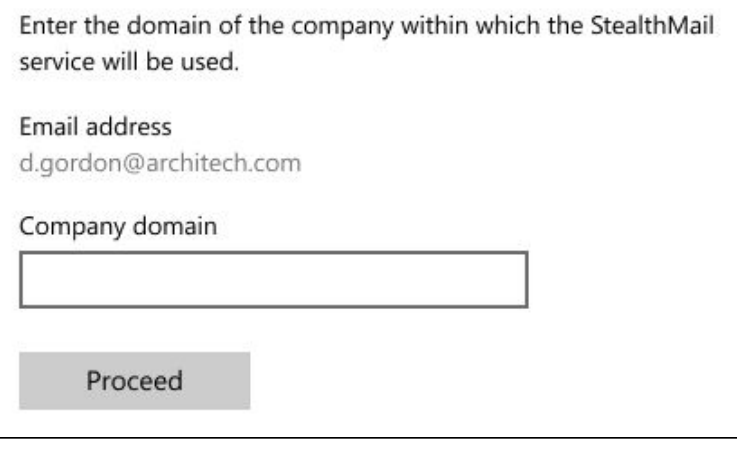

**Fig.4.6.1-1** Company domain entry

added in StealthMail profile by company administrator).

- 3. In the code confirmation window, In the **Verification code** field, enter the six-digit code from the SMS, and then click **Proceed** (Fig. 4.6.1-2).
- 4. In the **New StealthMail Account password** field, create and enter a new StealthMail account password.

Enter a verification code (the code was sent on your phone number +380 9# ### #6 60 via SMS).

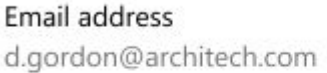

StealthMail provider Architech Limited Incorporated

#### Verification code

 $324 - 432$ 

Proceed

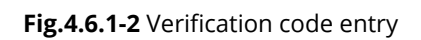

5. In the **New password again** field, enter your new account password again, and click **Proceed** (Fig. 4.6.1-3).

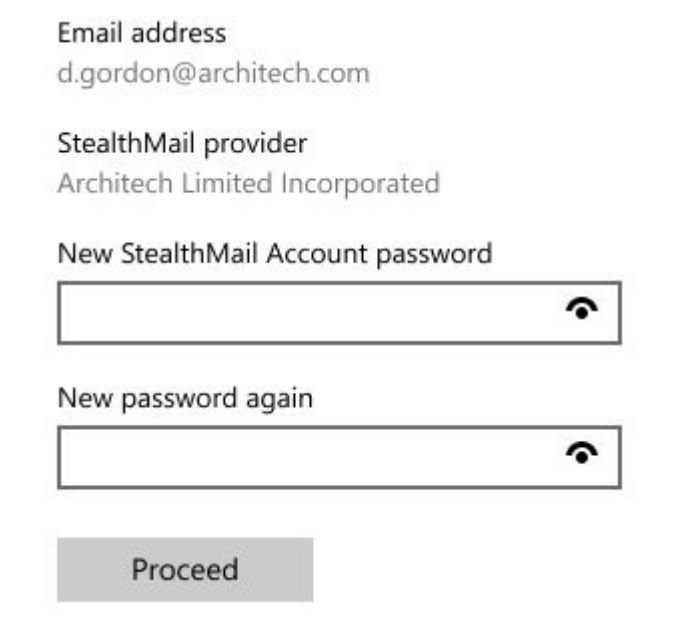

**Fig.4.6.1-3** StealthMail account password entry

6. After you have added a StealthMail account, the Preview screen will open, and the application will begin decrypting (Fig. 4.6.1-4) and downloading (Fig. 4.6.1-5) the content and the attachments of a secure email.

<span id="page-12-0"></span>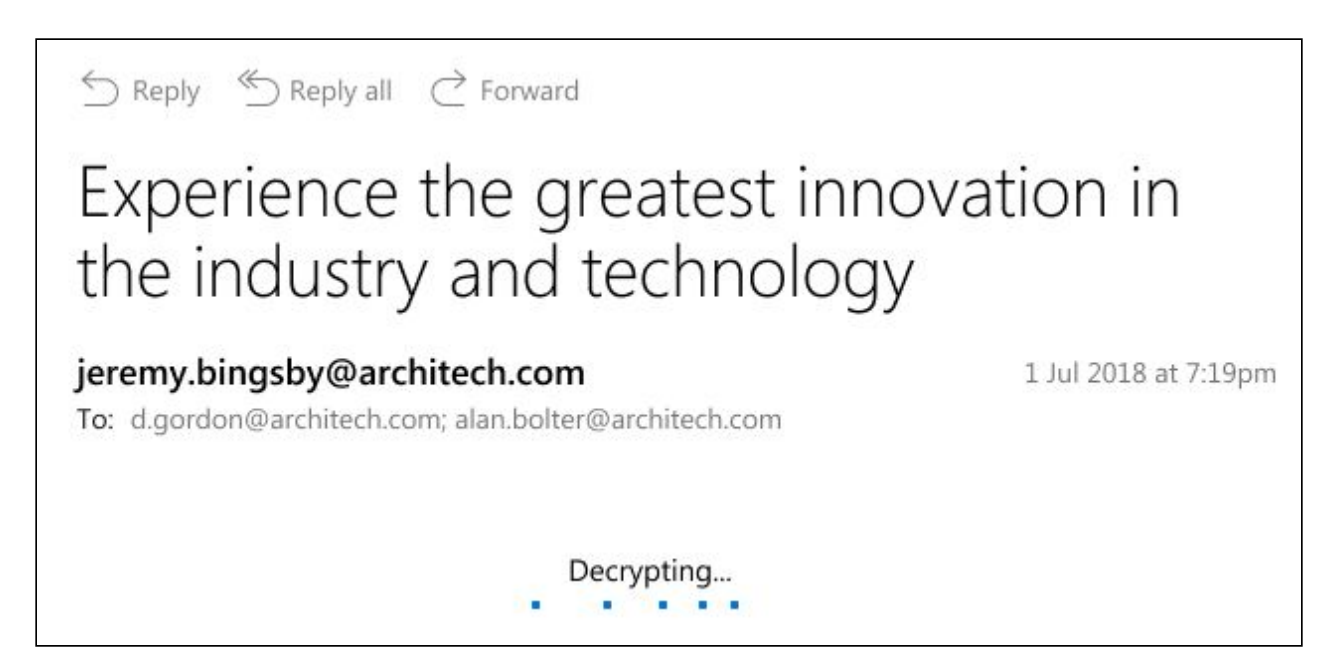

**Fig.4.6.1-4** Email content decrypting

<span id="page-13-1"></span>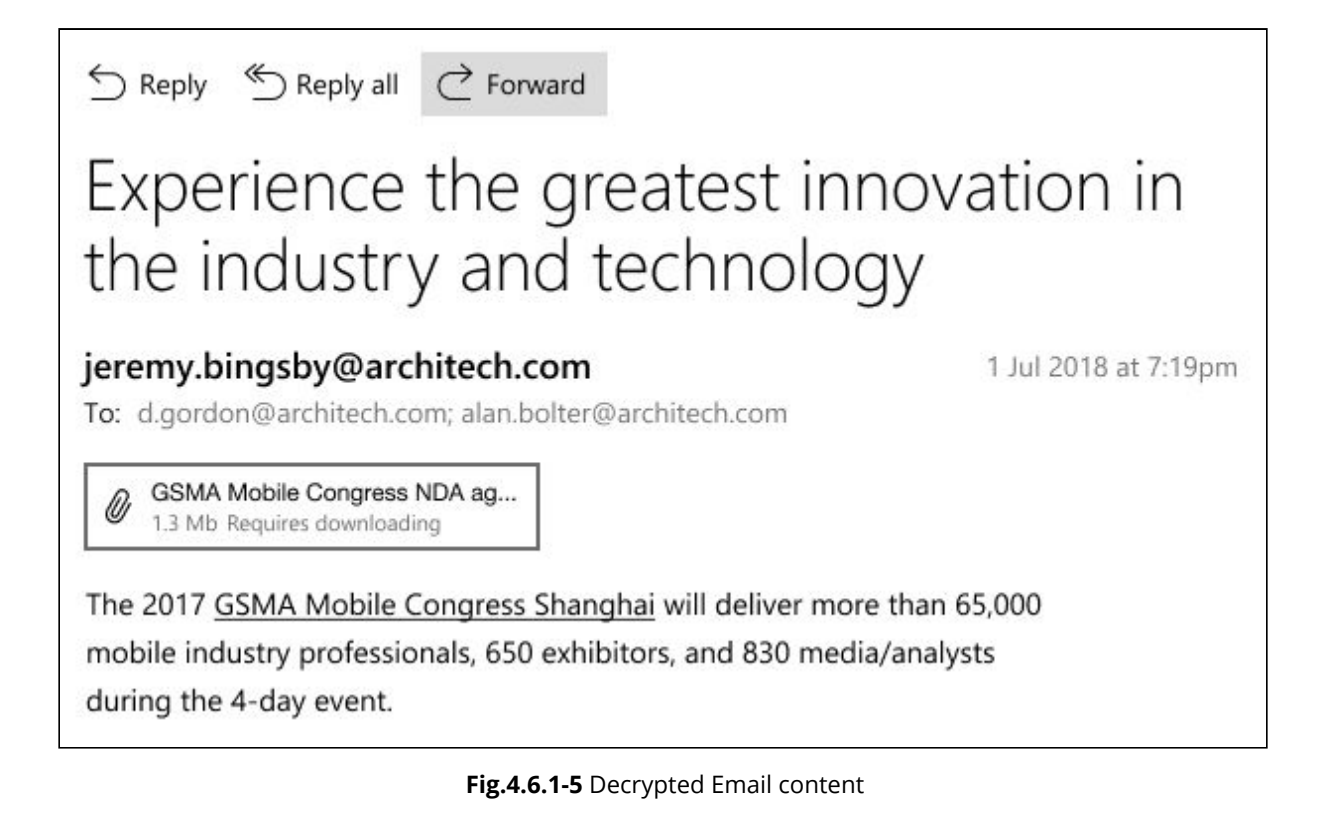

### <span id="page-13-0"></span>**4.6.2 Authorizing in StealthMail account**

If you already [added a StealthMail account,](#page-11-2) you need to enter the StealthMail account password. This will allow you to work with secure emails in the StealthMail Desktop application.

To authorize in the StealthMail account:

1. Open a secure email in your email client and click the secure Stealth-Link to open StealthMail application.

Wait for the application to open.

2. In the Authorize in the StealthMail account window, in the StealthMail Account password field, enter your account password, and then click **Authorize** (Fig. 4.6.2).

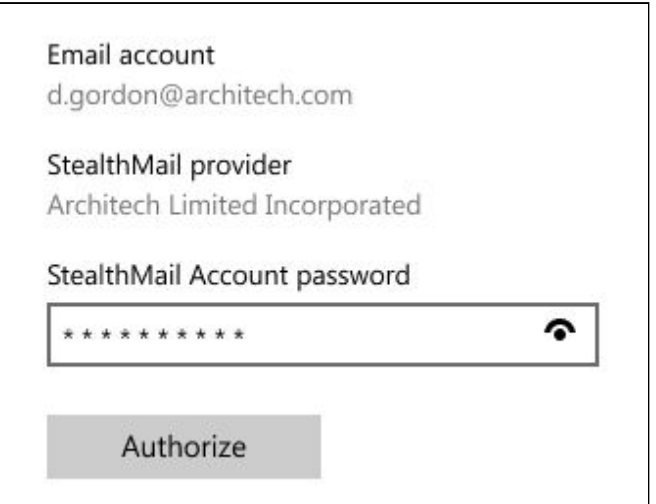

**Fig.4.6.2** StealthMail account password entry

After you have added a StealthMail account, the Preview screen will open, and the application will begin decrypting [\(Fig. 4.6.1-4](#page-12-0)) and downloading [\(Fig. 4.6.1-5\)](#page-13-1) the content and the attachments of a secure email.

# <span id="page-14-0"></span>**5. Working with Email**

In this section you can find instructions on how to:

- View email content;
- Compose new emails;
- Reply to emails;
- Recall sent emails;
- Track emails;
- View, Save and Share the attachments.

# <span id="page-14-1"></span>**5.1 Types of Email accounts**

Depending on the domain name of the email address specified in the StealthMail Desktop application, the application distinguishes two types of email accounts: **Internal** and **External**.

The account is considered **Internal** if the domain name of the email address specified in the StealthMail Desktop application matches the company domain name or its alias.

The account is considered **External** if the domain name of the email address specified in the StealthMail Desktop application does not match the company domain name or its alias.

# <span id="page-14-2"></span>**5.2 Viewing secure emails**

To view encrypted content of a secure email, you will need to follow these steps:

- 1. Launch your email client.
- 2. In your Inbox, select a secure email sent using StealthMail. Click the **Open Secure Email** button.
- 3. In the opened StealthMail Desktop application, [Add a new Email account](#page-9-1) or [Authorize in your](#page-13-0) [StealthMail account](#page-13-0).

After you have successfully completed all the steps, the application will decrypt the secure email and you will be able to view its contents.

# <span id="page-14-3"></span>**5.3 Composing secure emails**

After authorizing in your StealthMail account, you will be able to send secure emails to both internal and external users.

### <span id="page-14-4"></span>**5.3.1 Sending emails to Internal users**

To send a secure email to users with **Internal** account, follow these steps (Fig.5.3.1-1):

1. Click the **New Email** icon  $\mathbb{Z}_+^n$ .

- 2. Compose an email and add attachments if necessary.
- 3. Click **Send**  $\mathbb{S}$ .

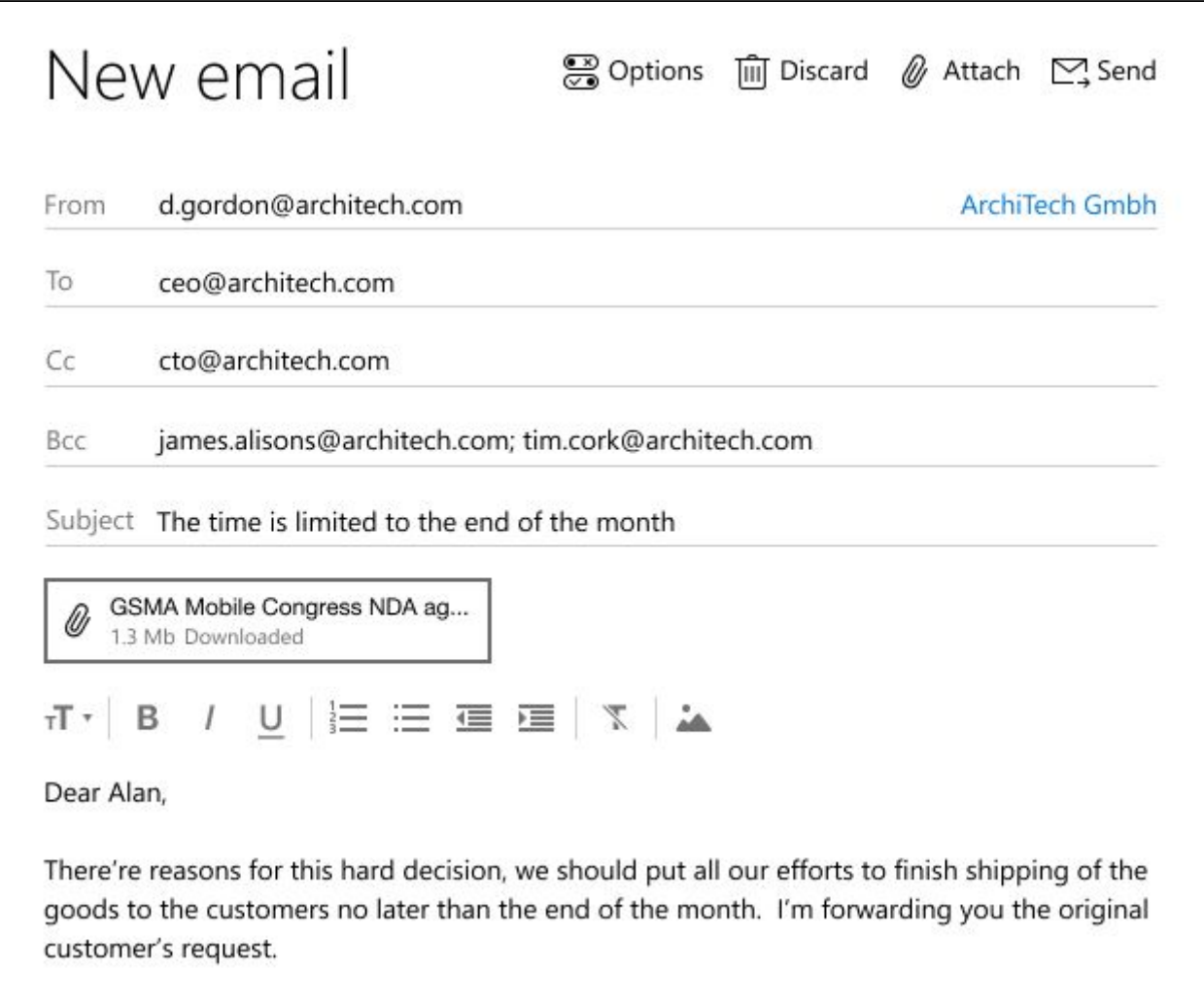

**Fig.5.3.1-1** Composing secure emails

4. StealthMail will encrypt and send the email (Fig. 5.3.1-2).

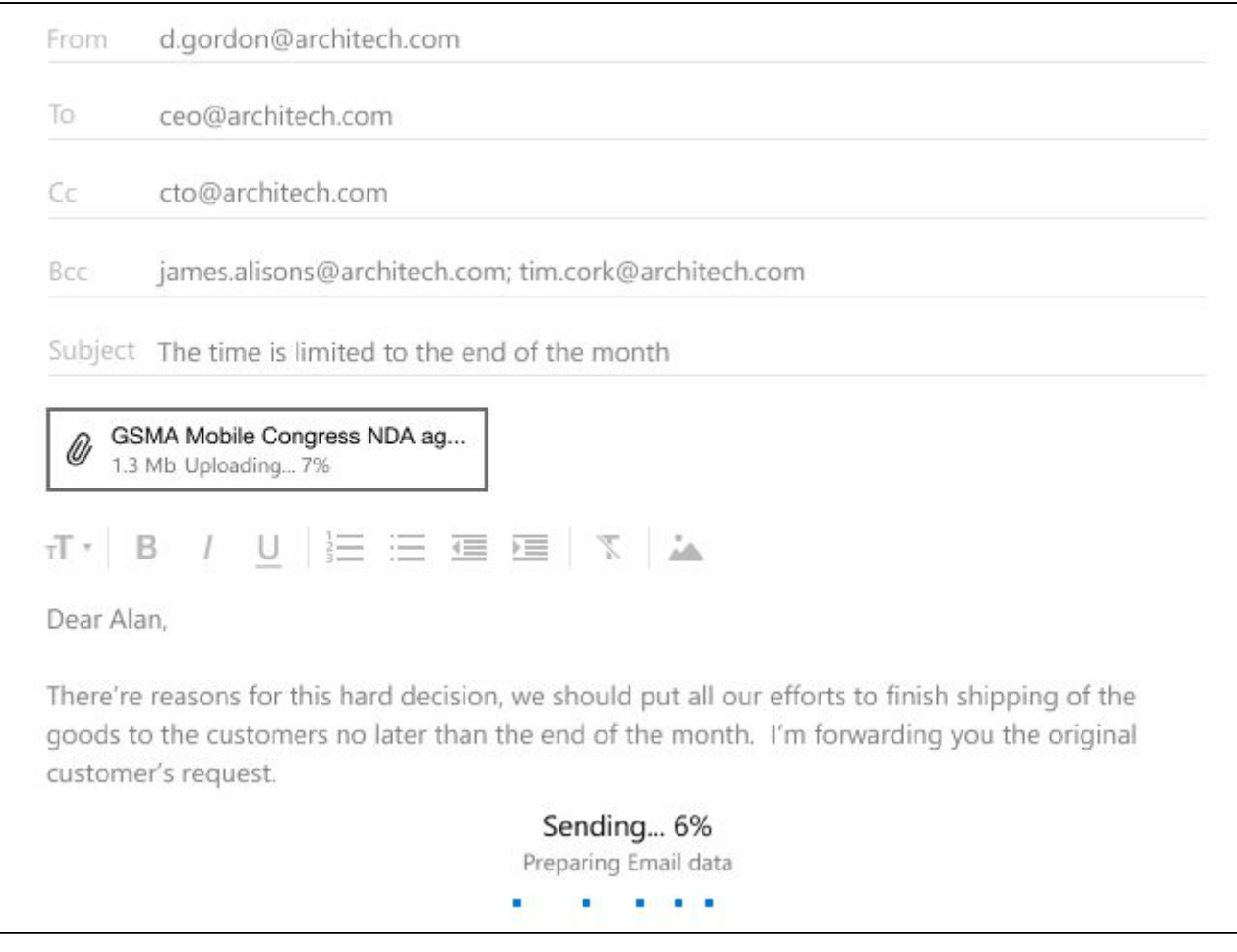

**Fig.5.3.1-2** Sending secure emails to Internal users

### <span id="page-16-0"></span>**5.3.2 Sending a secure email to External users**

To send secure emails to the **external** users (Fig.5.3.2):

- 1. Click the **New Email**  $\mathbb{S}^1$  icon.
- 2. Write an email and filled all the necessary fields.
- 3. Click the **Send**  $\sum_{i=1}^{n}$  icon.
- 4. Specify a code country and phone number of an external user(s).

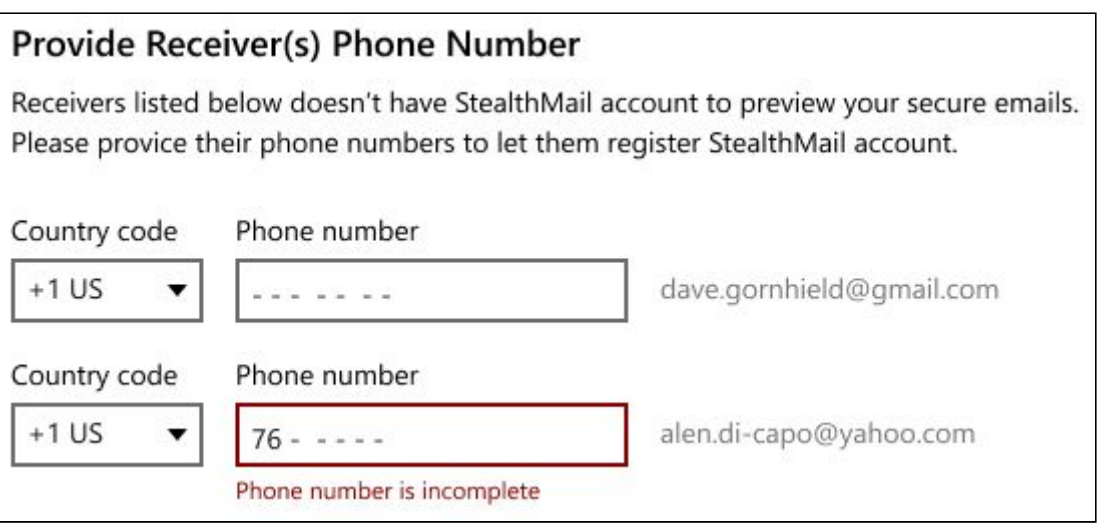

**Fig.5.3.2** Sending secure emails to External users

5. Click the **Apply and Send**  $\left\lfloor \frac{\text{Apply and Send Email}}{\text{Count}} \right\rfloor$  button in the right-hand corner of the Sending window.

#### <span id="page-16-1"></span>**5.3.3 Setting secure email restrictions**

StealthMail allows you to restrict recipient's access to the content of a secure email and its attachments.

By default, recipient's access is not restricted.

In this version of the StealthMail Desktop application, the following restrictions are available (Fig. 5.3.3-1):

- **Deny Copy**
- **Deny Reply**
- **Deny Forward**

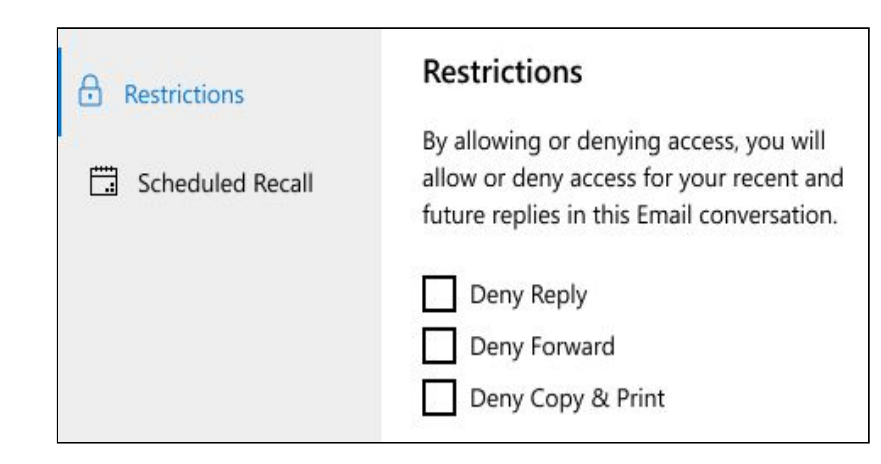

**Fig.5.3.3-1** Setting secure email restrictions

**Important**: All email restrictions you apply to the recipients are also applied to you as the sender.

Follow these steps to send emails which recipients **CANNOT reply to**:

- 1. [Compose a new email;](#page-14-3)
- 2. When composing an email, click **Options** to set restrictions;
- 3. To restrict recipients from replying to emails, check the **Deny Reply** box (Fig. 5.3.3-2).

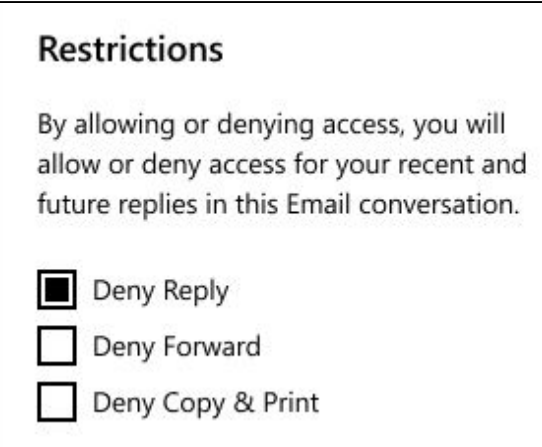

Follow these steps to send emails which recipients **CANNOT forward**, but can reply to:

- 1. [Compose a new email;](#page-14-3)
- 2. When composing an email, click **Options** to set restrictions;
- 3. To restrict recipients from forwarding emails, check the **Deny Forward** box (Fig. 5.3.3-3).

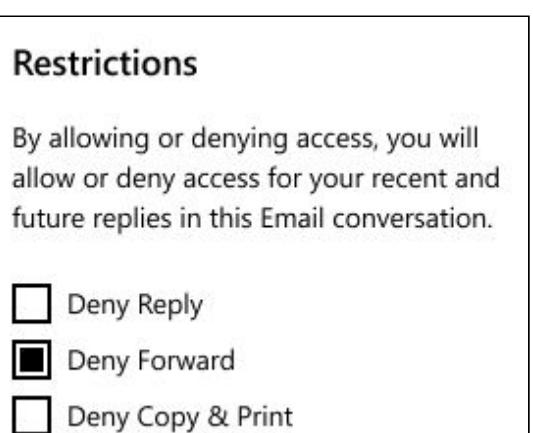

**Fig.5.3.3-3** Restriction to forward

Follow these steps to send emails which recipients **CANNOT copy or print**:

- 1. [Compose a new email;](#page-14-3)
- 2. When composing an email, click **Options** to set restrictions;
- 3. To restrict recipients from copying and printing emails, check the **Deny Copy** box (Fig. 5.3.3-4).

**Restrictions** By allowing or denying access, you will allow or deny access for your recent and future replies in this Email conversation. Deny Reply Deny Forward

Deny Copy & Print

**Fig.5.3.3-4** Restriction to copy and print

### <span id="page-17-0"></span>**5.3.4 Viewing email restrictions**

To view the email restrictions imposed by the sender, click **Options** in the **Preview** screen (Fig. 5.3.4).

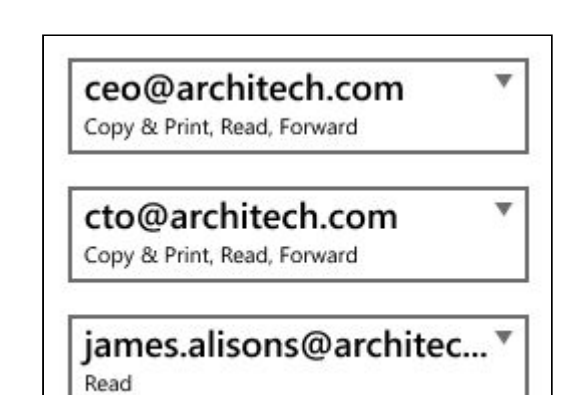

**Fig.5.3.4** Viewing imposed restrictions

**Fig.5.3.3-2** Restriction to reply

### <span id="page-18-0"></span>**5.3.5 Scheduling email recall**

To view the email restrictions imposed by the sender, click **Options** in the **Preview** screen.

To schedule an email recall:

- 1. While composing email click the **Options** ම් icon.
- 2. Go to the **Schedule Recall** section.
- 3. Toggle **Use scheduled recall** to the On position (Fig. 5.3.5).
- 4. In the **Date** box, select the date on which message will be recalled.
- 5. In the **Time** box, specify the exact time when message will be recalled.
- 6. Click the **Set Recall date** button.

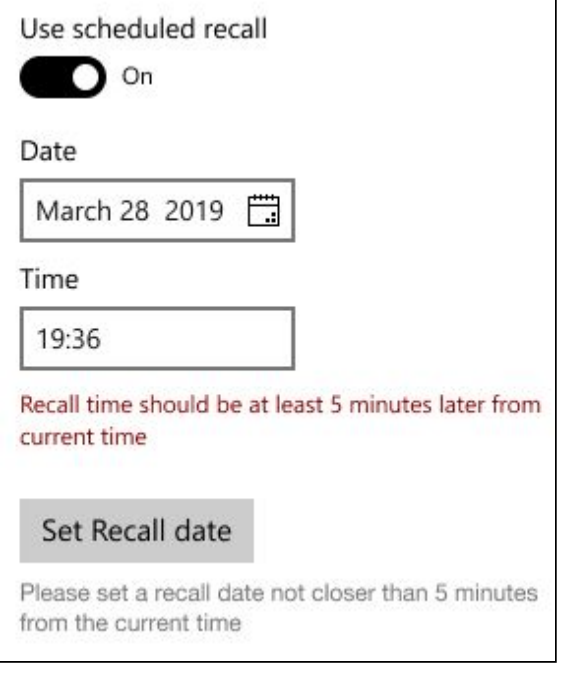

#### **Fig.5.3.5** Viewing imposed restrictions

### <span id="page-18-1"></span>**5.4 Replying to a secure email**

StealthMail Desktop application enables you to view and reply to incoming secure emails (Fig. 5.4).

The application allows to set custom security parameters to each individual email such as making the secure email available exclusively to Internal users.

To reply to a secure email, follow these steps:

- 1. Launch StealthMail Desktop application.
- 2. Authorize in your StealthMail account.
- 3. Select the secure email you want to reply to.
- 4. Click **Reply**  $\supseteq$ .
- 5. Compose a reply and click **Send**  $\Box$ .

**Note**: To reply to the sender as well as every recipient of the secure email, click **Reply All**  $\overset{\textcircled{\frown}}{\bigcirc}$ .

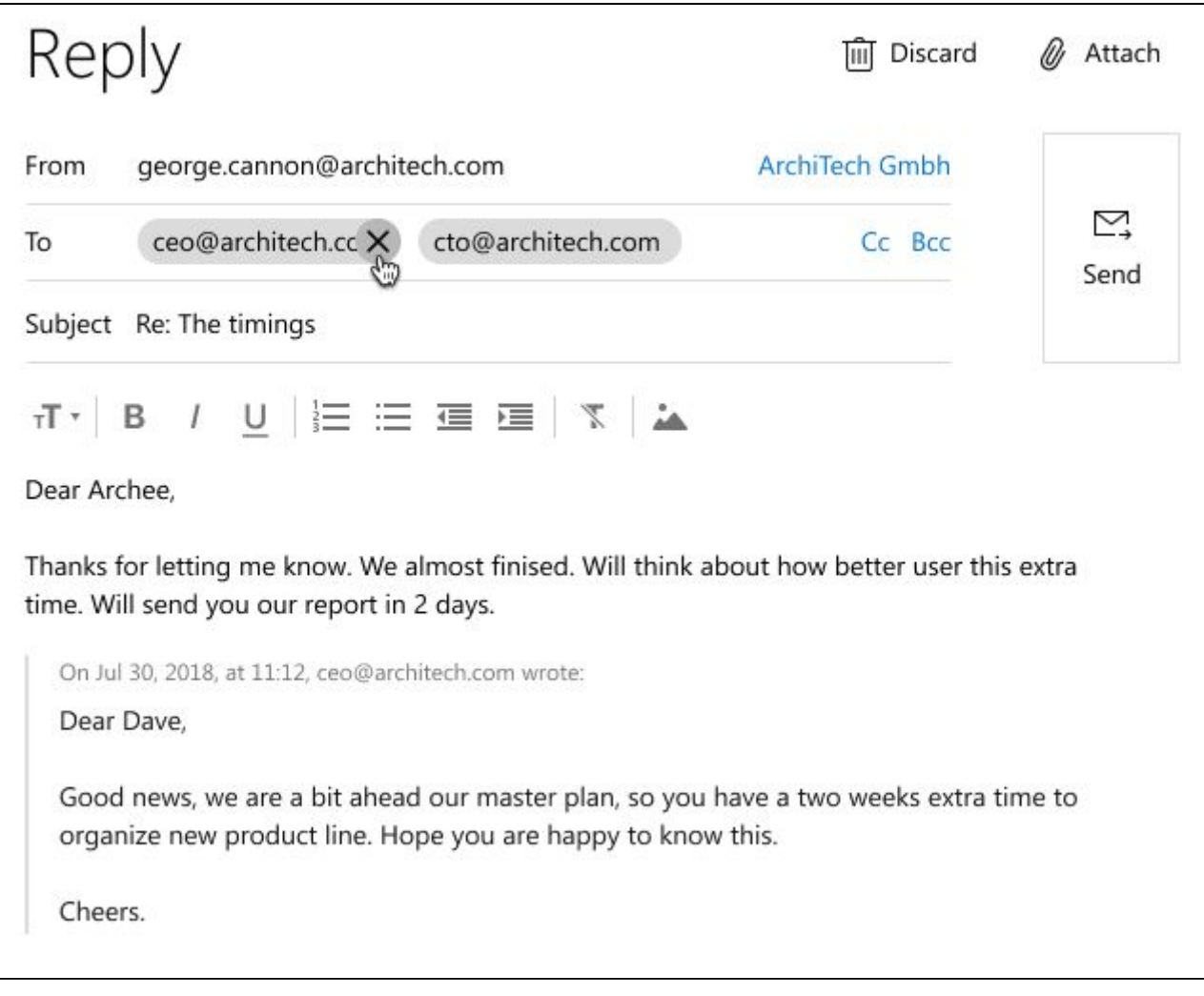

**Fig.5.4** Secure email contents

## <span id="page-19-0"></span>**5.5 Recalling sent emails**

StealthMail Desktop application enables you to recall an email you have sent.

You can recall any email you send using StealthMail, regardless it has been sent to an external or internal user(s).

**Important:** This action cannot be reverted. Once the email is recalled, all recipients are no longer be able to access the content or attachments of that email.

To **recall** a secure email, follow these steps:

- 1. Launch the StealthMail Desktop application.
- 2. **Authorize** in your StealthMail account.
- 3. In the **Folders** menu, go to the **Sent** folder,and select the email you want to recall (Fig. 5.5-1).
- 4. In the selected email, in the upper-right hand corner, click the **Options** icon (Fig. 5.5-2).

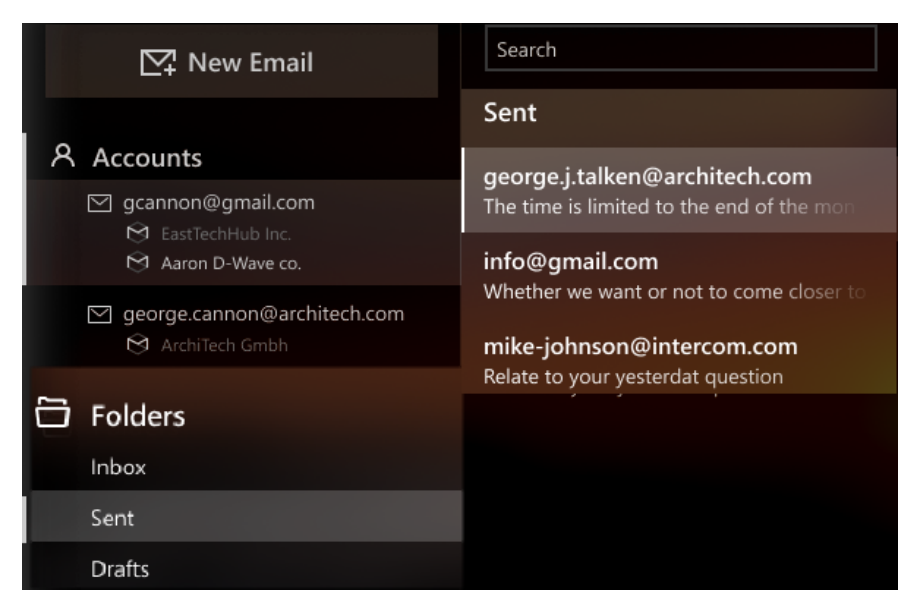

**Figure 5.5-1** Sent folder

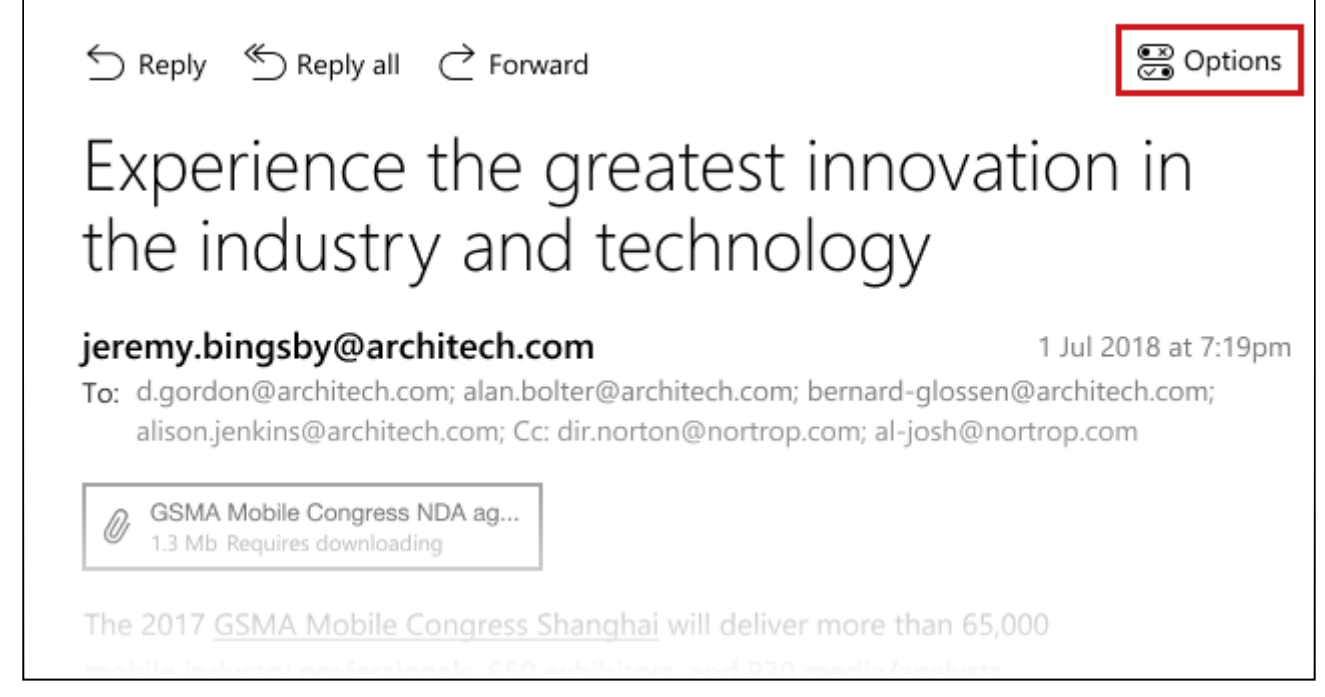

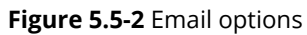

5. Click **Recall** (Fig. 5.5-3)and wait until you see the **Email recalled** (Fig. 5.5-4) status.

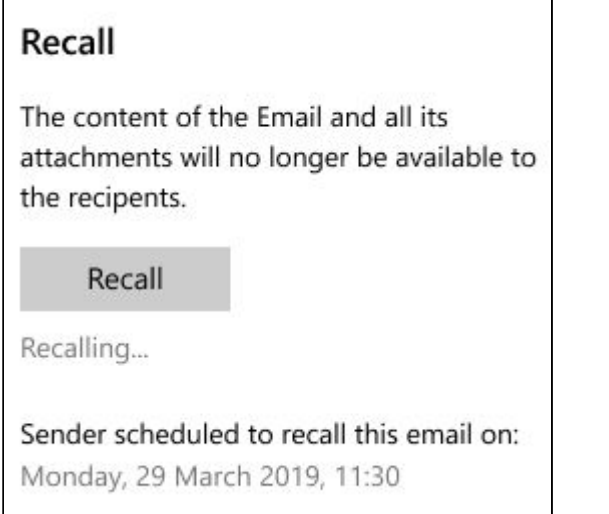

**Figure 5.5-3** Email recall

#### Recall

The content of the Email and all its attachments will no longer be available to the recipents.

Email recalled

Sender scheduled to recall this email on: Monday, 29 March 2019, 11:30

**Figure 5.5-4** Email recall confirmation

# <span id="page-20-0"></span>**5.6 Tracking emails**

This chapter contains instructions on how to track statuses of the sent emails.

With the StealthMail Desktop application, you can check the status of any secure email you send, regardless it has been sent to an externalor internalrecipient.

Every email has its status check mark. The meaning of check mark is the following:

- One greyed out check  $\checkmark$  message has been sent.
- One visible grey check  $\checkmark$  message was delivered to the recipient's device.
- Two green checks  $\mathbb{V}$  message has been read (a recipient authorized in the StealthMail account and viewed the content of the message).

In addition to the check marks, StealthMail Desktop Application allows to track what device recipients was authorized in while viewing emails:

- $\bullet$  On PC  $\Box$  ;
- $\bullet$  or On phone  $\Box$ .

To check the status of the sent emails (Fig. 5.6):

- 1. **Authorize** into your StealthMail account.
- 2. In the **Folders** menu, go to the **Sent section**,and select the email you want to track.
- 3. Click **Email Tracking**.

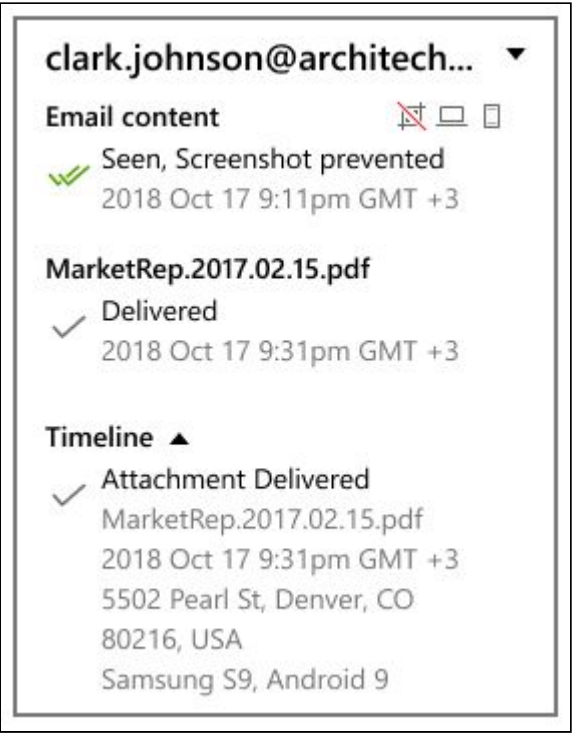

**Figure 5.6** Checking Email status

There are also two check marks that show whether a screenshot of the content was or was not made:

- $\bullet$   $\Box$  this check signals that the recipient made a screenshot of the content;
- $\mathbb{N}$  this check signals that the application prevented an attempt to take a screenshot of the message content (this icon will be displayed when the sender set a restriction denying taking a screenshot, but the recipient still has made an attempt to capture the content).

## <span id="page-21-0"></span>**5.7 Viewing email attachments**

To view an attachment, select the secure email that contains attachments, and then click the file (Fig.5.7).

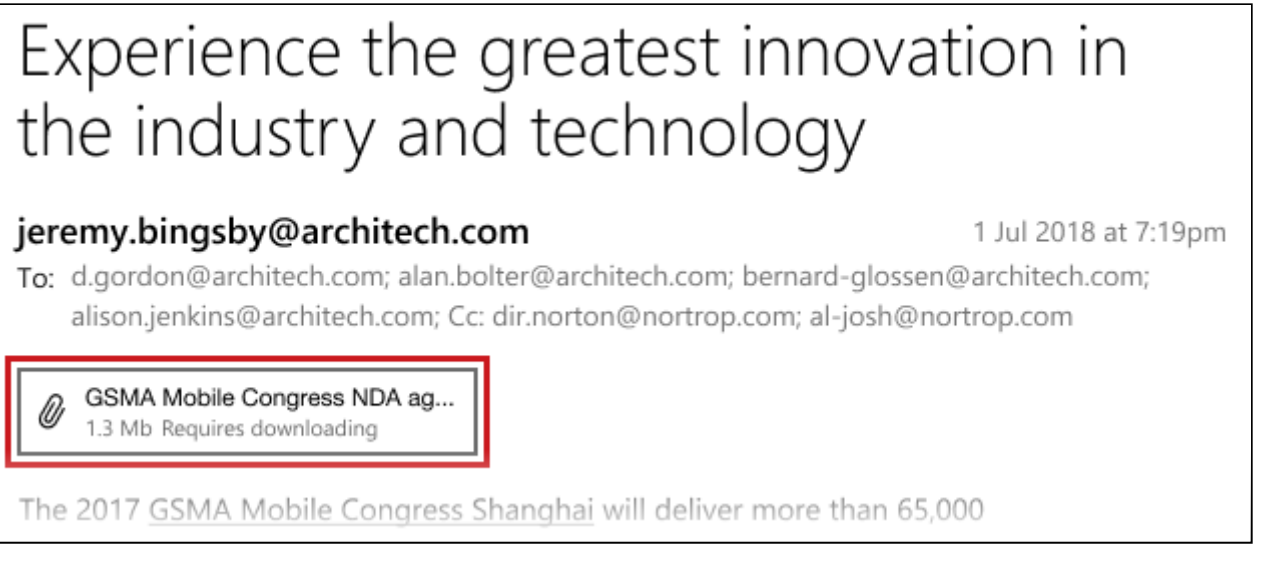

**Figure 5.7** Viewing secure email attachments

# <span id="page-22-0"></span>**6. Settings**

This section provides instructions on how to manage the accounts and application settings.

To view information about Email/StealthMail accounts and/or to change application settings, click the **Settings** icon (Fig. 6).

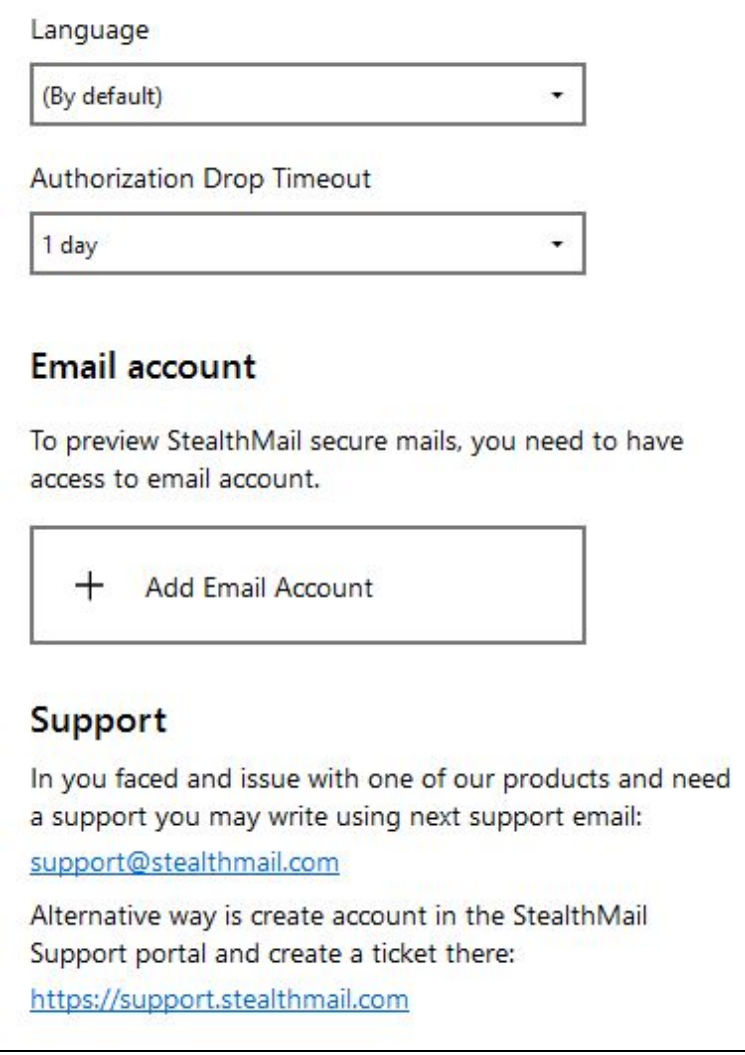

**Fig.6** Application settings

The Settings window consists of the following sections:

- **● Language**
- **● Drop Authorization Timeout**
- **● Email account**
- **● Support**

## <span id="page-22-1"></span>**6.1 Language**

The current version of the StealthMail Desktop application features two interface languages to choose from: **English** and **Russian**.

By default, the interface language is set to match the system language. one you use in your email client.

To set the preferred interface language manually, follow these steps (Fig. 6.1):

- 1. In the StealthMail Desktop application, go to the **Settings** menu.
- 2. From the drop-down list, select the language you want to use as the main interface language. **Figure 6.1** Interface language

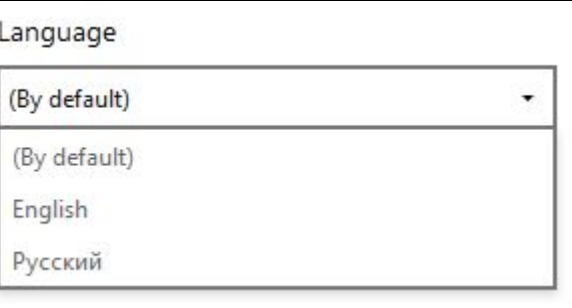

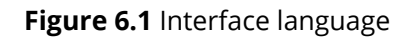

# <span id="page-23-0"></span>**6.2 Drop Authorization Timeout**

Drop Authorization Timeout is a security setting which allows you to set up a timer, after which your work session within the application will be automatically terminated. Once the application finishes your session, in order to continue you will need to authorize into the StealthMail account again (Fig. 6.2).

By default, the drop timer is set to 24 hours.

To set a different timeout, follow the instructions below:

- 1. On the **Start** window, click the **Settings** icon.
- 2. Click the **Drop Authorization Timeout** drop-down list to select one of the available timeout options (Fig. 6.2):
	- ▢ 15minutes
	- ▢ 30minutes
	- ▢ 1 hour
	- ▢ 6hours
	- ▢ 24hours

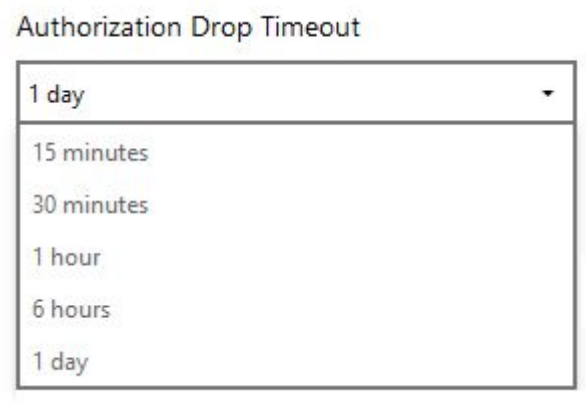

**Fig.6.2** Setting an authorization drop timer

## <span id="page-23-1"></span>**6.3 Email account settings**

To configure Email account settings, click **Settings**.In the Email account section, select the Email account you want to configure.

You have the following settings available for configuration:

- Email accounts
- StealthMail accounts
- IMAP-server settings
- **SMTP-server settings**
- Remove account

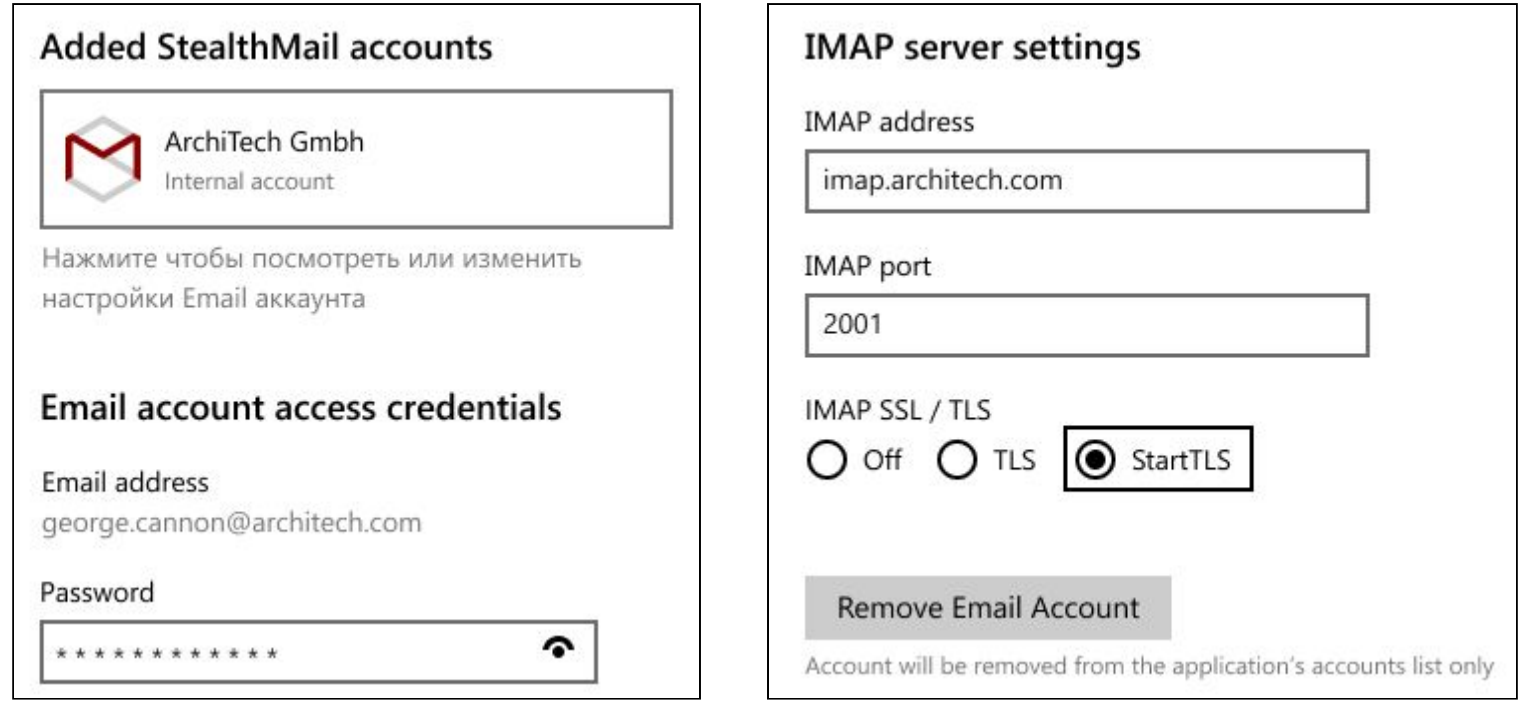

**Fig.6.3** Email account settings (begin) **Fig.6.3** Email account settings (end)

# <span id="page-24-0"></span>**6.4 StealthMail account settings**

The StealthMail account window is represented with the following sections (Fig. 6.4):

- email address to which the current StealthMail account is linked.
- **StealthMail provider**. This section lists the company which is a StealthMail provider
- **Account type.** Your user type (internal or external) is displayed here.

In the StealthMail account settings you can also:

- Set a drop authorization timeout.
- Change password.
- 

Email account d.gordon@de.com StealthMail provider ArchiTech Gmbh Account type Internal Drop authorization timeout 1 hour Change password Remove StealthMail account The account will only be removed from the list in this application.

### ● Delete account. **Fig.6.4** The StealthMail account setting

# ● **Email account**. Here you will find your

### <span id="page-25-0"></span>**6.4.1 Changing the StealthMail account password**

There is an opportunity to change a StealthMail account password in the application.

**Note**: To be able to change a password, you must be authorized in your StealthMail account.

To change your current password to a new one:

- 1. Click the **Settings i**con.
- 2. In the Email Account Settings window, in the StealthMail Accounts section, select **StealthMail Account**.
- 3. Click the **Change password** button.
- 4. Fill out the following fields (Fig. 6.4.1):
	- a. in the **Current account password** field, enter your current account password.
	- b. in the **New account password** field, enter your new password.
	- c. in the **New password again** field, confirm the new password, and then click the **Set Password** button.

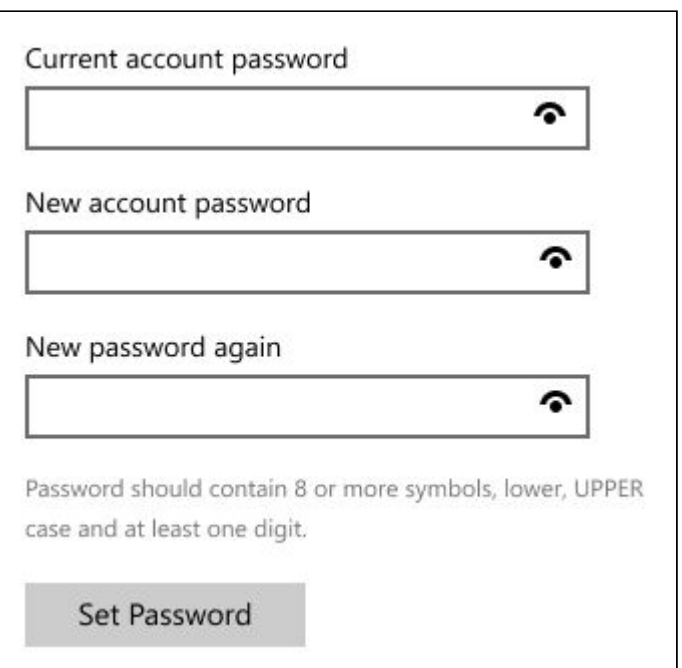

**Fig.6.4.1** The StealthMail account password changing

### <span id="page-25-1"></span>**6.4.2 Removing StealthMail account**

To remove a StealthMail account:

- 1. Navigate to the **Settings** <sup>..</sup>
- 2. In the Email Account Settings window, in the StealthMail Accounts section, select **StealthMail Account**.
- 3. Scroll the mouse wheel or drag the slider box down, and then click the **Remove StealthMail account** button.
- 4. In the dialog box, click the **Remove account**.

**Note**: The StealthMail account will only be deleted from the list of accounts in the StealthMail application. To **completely delete your StealthMail account** from the StealthMail service, please contact your company administrator.

### <span id="page-26-0"></span>**6.4.3 Configuring Email servers**

This section holds the information on how to configure the IMAP- and SMTP-server settings.

#### <span id="page-26-1"></span>**6.4.3.1 IMAP server settings**

To configure the IMAP server parameters, in the **Incoming mail server settings** section (Fig. 6.4.3.1):

- In the **IMAP incoming server** field, enter the address of the IMAP server.
- In the **IMAP port** field, enter the IMAP port number.
- In the **IMAP SSL/TLS** section, select the TLS option.

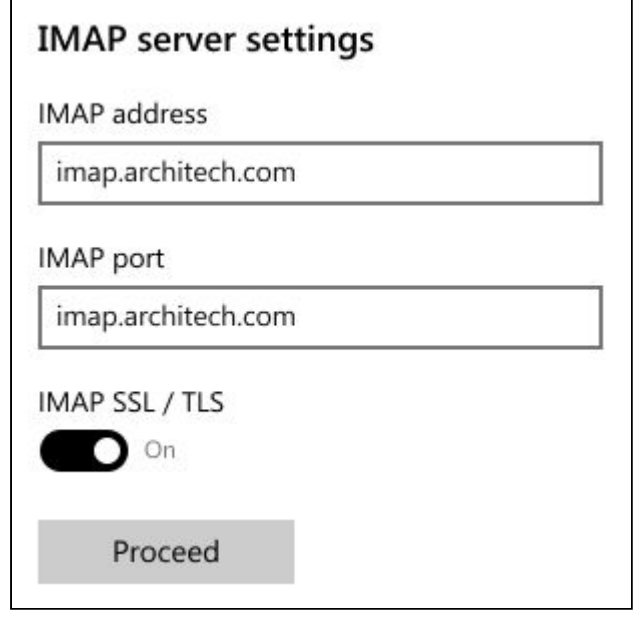

**Fig.6.4.3.1** The IMAP-server settings

#### <span id="page-26-2"></span>**6.4.3.2 SMTP server settings**

To configure the SMTP server parameters, in the **Outgoing mail server settings** section

(Fig. 6.4.3.2):

- In the **SMTP outgoing server** field, enter the address of the SMTP server.
- In the **SMTP port** field, enter the SMTP port number.
- In the **SMTP SSL/TLS** section, select the TLS option.

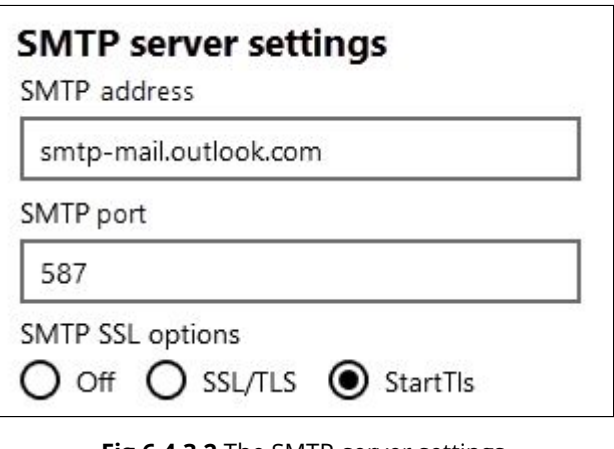

**Fig.6.4.3.2** The SMTP-server settings

#### <span id="page-26-3"></span>**6.4.4 Removing Email account**

To delete Email account:

- 1. On the Start window, click the **Settings** icon.
- 2. Scroll the mouse wheel or drag the slider box down, and then click the **Remove StealthMail account** button.
- 3. In the dialog box, click the **Remove account**.

**Note**: Please note that the Email account will only be deleted from the list of accounts in StealthMail Desktop application. To **completely remove your Email account** from StealthMail, please contact your company administrator. Also be aware that you cannot delete an Email account that is not in the company's domain (e.g., @gmail) from the application.

## <span id="page-27-0"></span>**6.4 Support**

If you encounter problems while working with the application, you can send an email to the application support team. The email address where you can write about all kinds of issues is [support@stealthmail.com.](mailto:support@stealthmail.com)

By writing an email, you can also:

- share your personal user experience with the developers:
- share ideas and suggestions on how to improve StealthMail Desktop application for better use;
- ask questions about StealthMail Add-in;
- provide feedback on StealthMail Desktop Application.

The other way you can describe the issues is to go to the [StealthMail Service Support Portal.](https://support.stealthmail.com/portal/home)

In you faced and issue with one of our products and need a support you may write using next support email: support@stealthmail.com Alternative way is create account in the StealthMail Support portal and create a ticket there:

https://support.stealthmail.com

**Fig.6.4** Support resources

# <span id="page-28-0"></span>**7. Troubleshooting**

This chapter provides recommendations on how to correct errors that may occur while working with the service.

## <span id="page-28-1"></span>**7.1 StealthMail account password recovery**

In case you have forgotten the password for your current account, follow these steps:

1. In the **Authorize in StealthMail account** window, click **Forgot authorization password**. The application will send an SMS with a verification code to your phone number (Fig. 7.1-1).

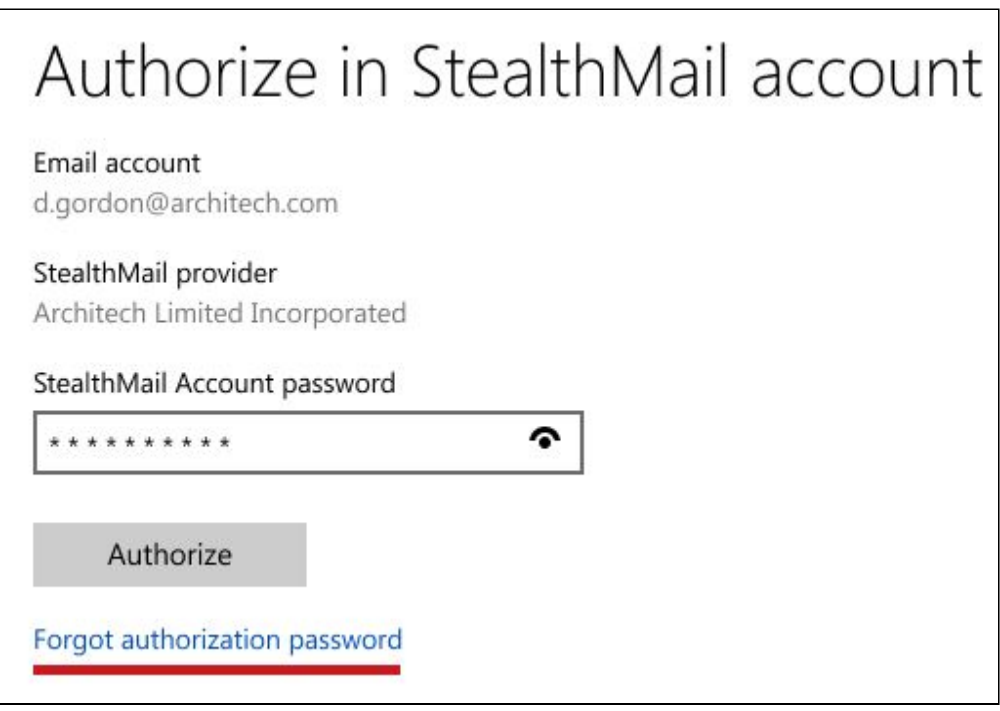

**Fig.7.1-1** The StealthMail password recovery

- 2. In the **Verification code** field, enter the 6-digit code specified in the SMS (Fig. 7.1-2).
- 3. In the **New account password** field, create and enter a new password.

**Note**: Your password should be 8 symbols least, including UPPERCASE letters and 1 digit.

- 4. In the **New password again** field, re-enter the new password.
- 5. Click **Proceed**.
- 6. To apply changes, in the dialog box, click **Apply changes**.

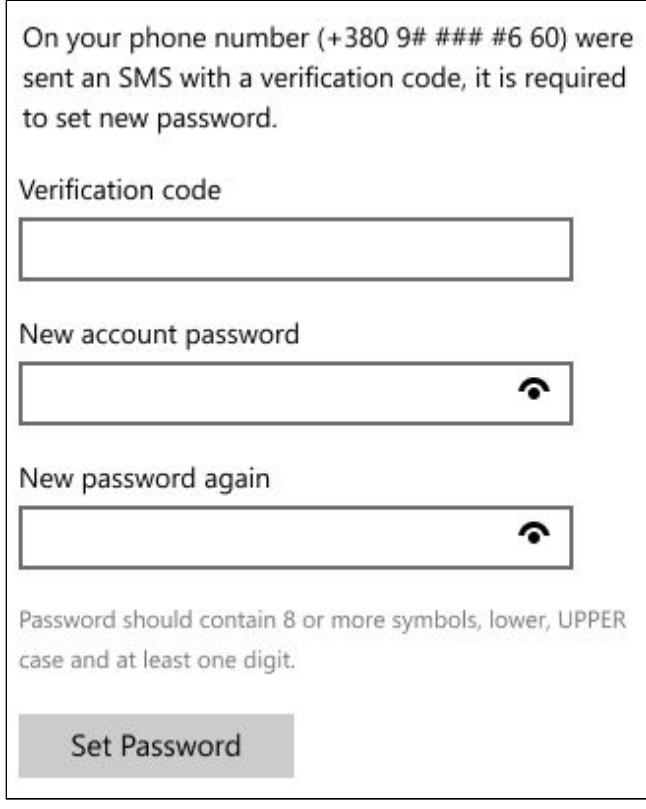

**Fig.7.1-2** The StealthMail password recovery

### <span id="page-29-0"></span>**7.2 Incorrect password**

When you add a new account or log in to an existing account, the application displays an error when entering a password - **It seems that password is incorrect** (Fig. 7.2).

This error can occur when:

You have enabled two-factor authorization in and StealthMail Desktop Application cannot get access to your email.

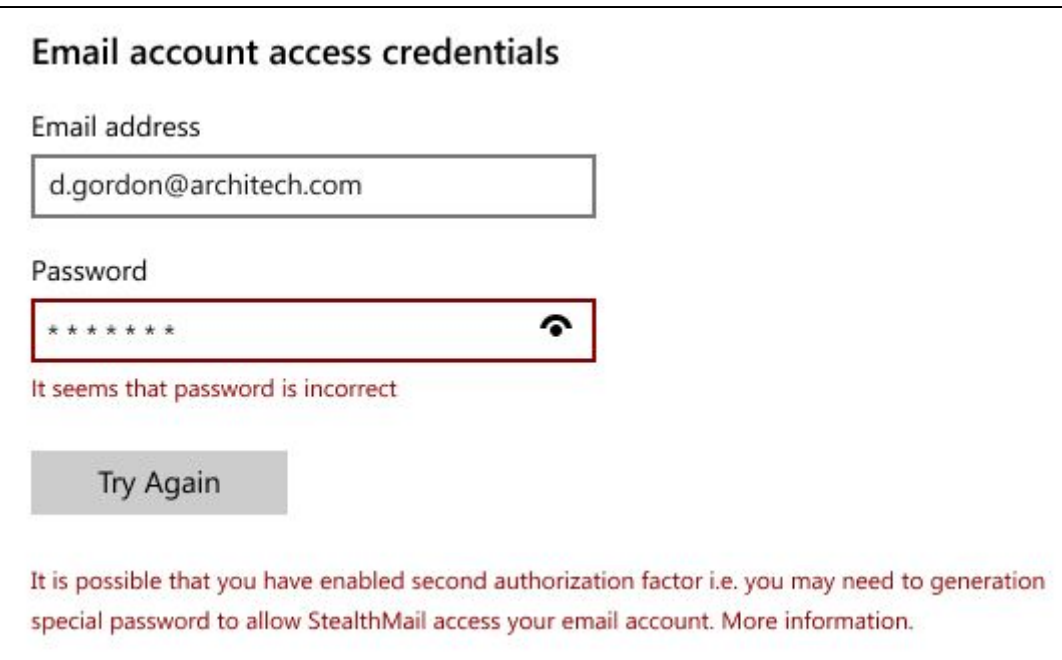

**Fig.7.2** The StealthMail password recovery

Possible options to fix the error:

Disable two-factor authorization in your email account settings and try to authorize in the application again.

## <span id="page-30-0"></span>**7.3 Fail to open a secure email**

When decrypting the contents of the email, an error occurred notifying that **Open secure Email failed** (Fig. 7.3).

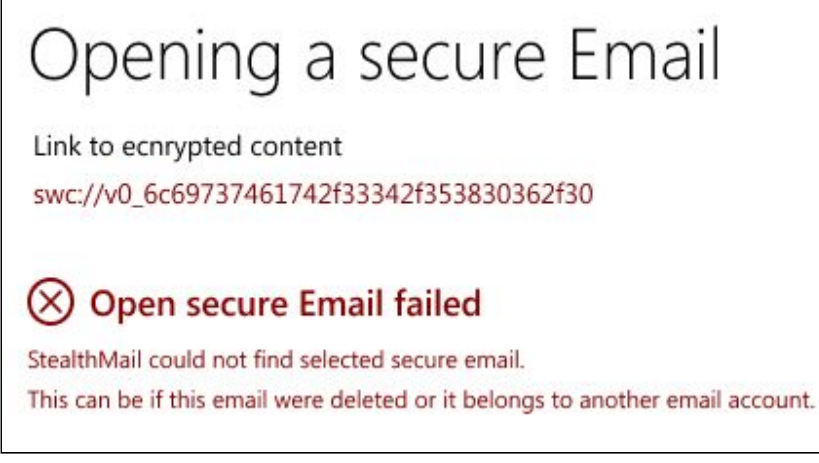

**Fig.7.3** Failed to open a secure email

This error can occur when:

- 1. The letter has been recalled by the sender.
- 2. The letter has been deleted.
- 3. The letter was sent to another email address.

Possible options to fix the error:

- 1. Verify that the Email account matches the email.
- 2. Make sure you have added an Email account.

### <span id="page-30-1"></span>**7.4 Notification of the need to change the password**

When authorizing in StealthMail account the application displays **Your password was obsolete. Please set a new one.** (Fig. 7.4).

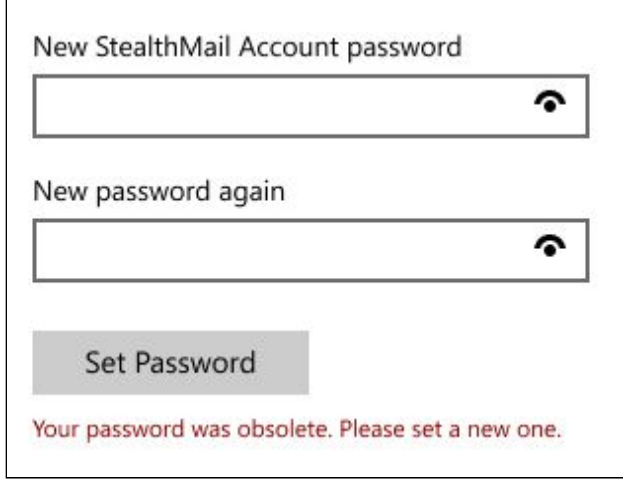

**Fig.7.4** Setting a new password

This notification will be displayed when your password expires or when you have not changed your password for a long time.

It is displayed in order to keep your account information as secure as possible.

To update your password:

1. In the **New StealthMail account password** field, create and enter a new password.

**Note**: Your password should be 8 symbols least, including UPPERCASE letters and 1 digit.

- 2. In the **New password again** field, re-enter the new password.
- 3. Click the **Set Password** button.